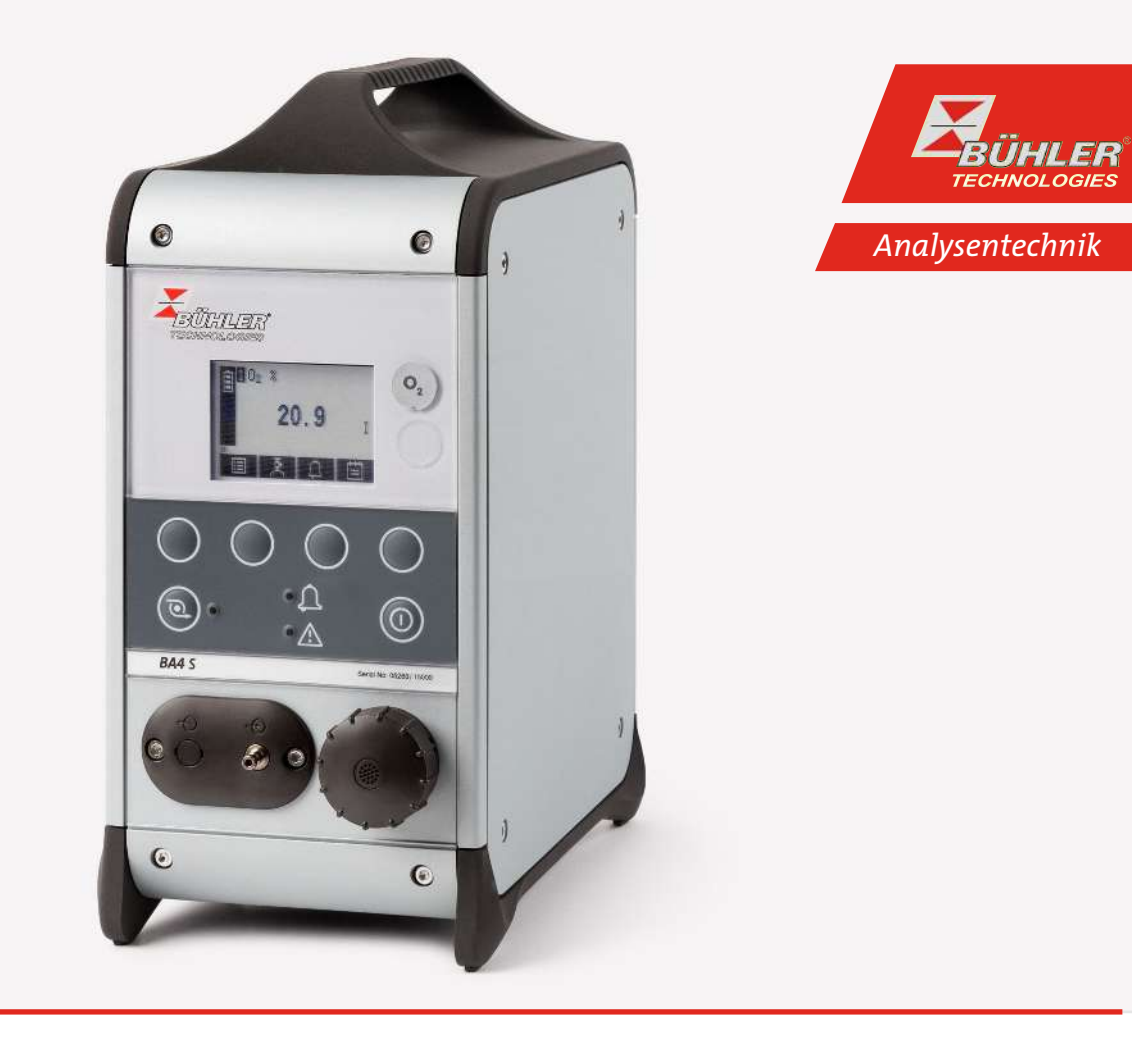

## Portable CO2 and O2-Analyser

BA 4S

## Installation and Operation Instructions

Original instructions

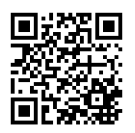

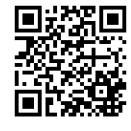

Bühler Technologies GmbH, Harkortstr. 29, D-40880 Ratingen Tel. +49 (0) 21 02 / 49 89-0, Fax: +49 (0) 21 02 / 49 89-20 Internet: www.buehler-technologies.com E-Mail: analyse@buehler-technologies.com

Read this instruction carefully prior to installation and/or use. Pay attention particularly to all advises and safety instructions to prevent injuries. Bühler Technologies can not be held responsible for misusing the product or unreliable function due to unauthorised modifications.

All rights reserved. Bühler Technologies GmbH 2018

Document information Document No.......................................................... BE550023 Version...........................................................................11/2017

### $\frac{1}{2}$  BA 4S

## Contents

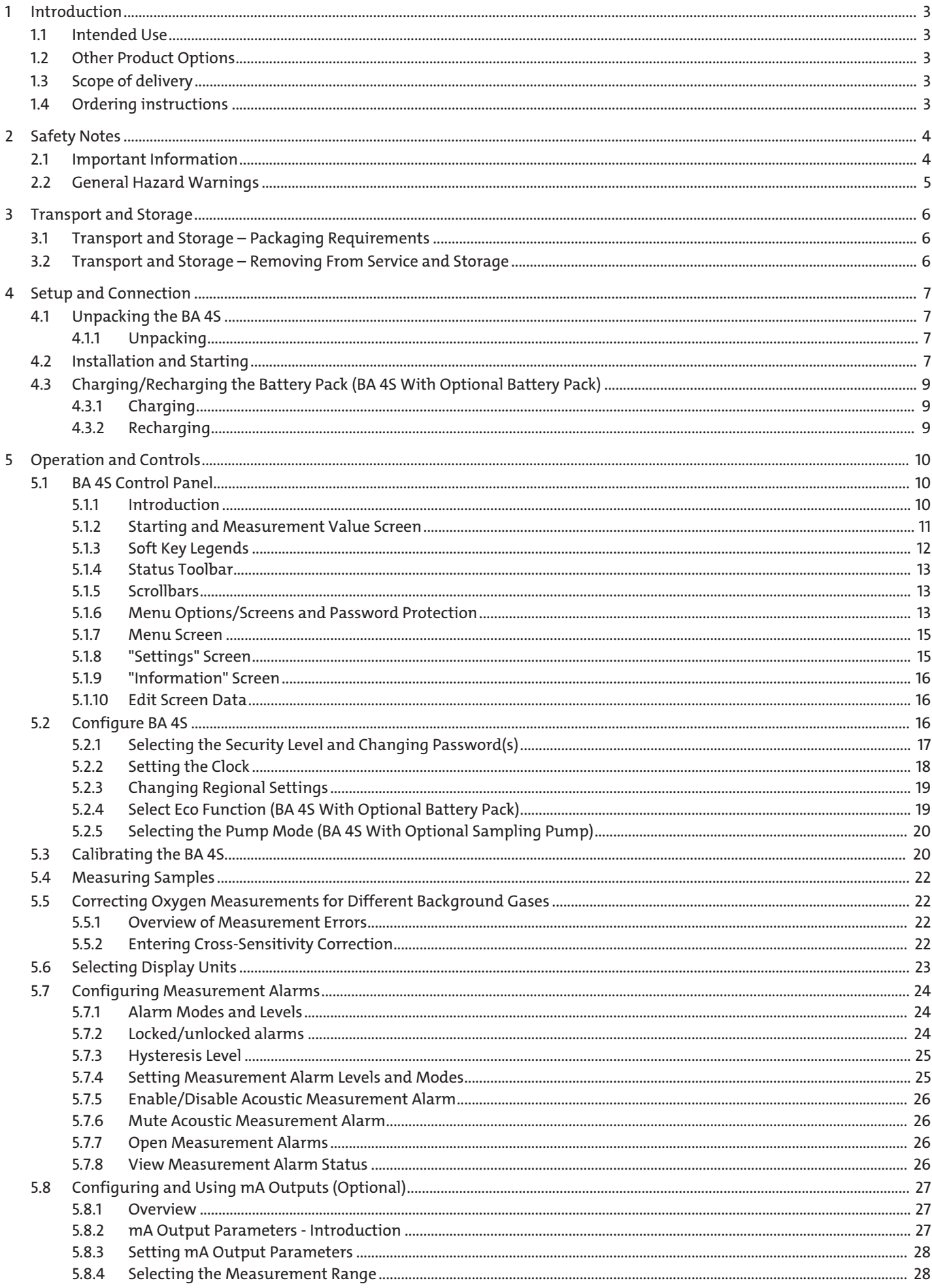

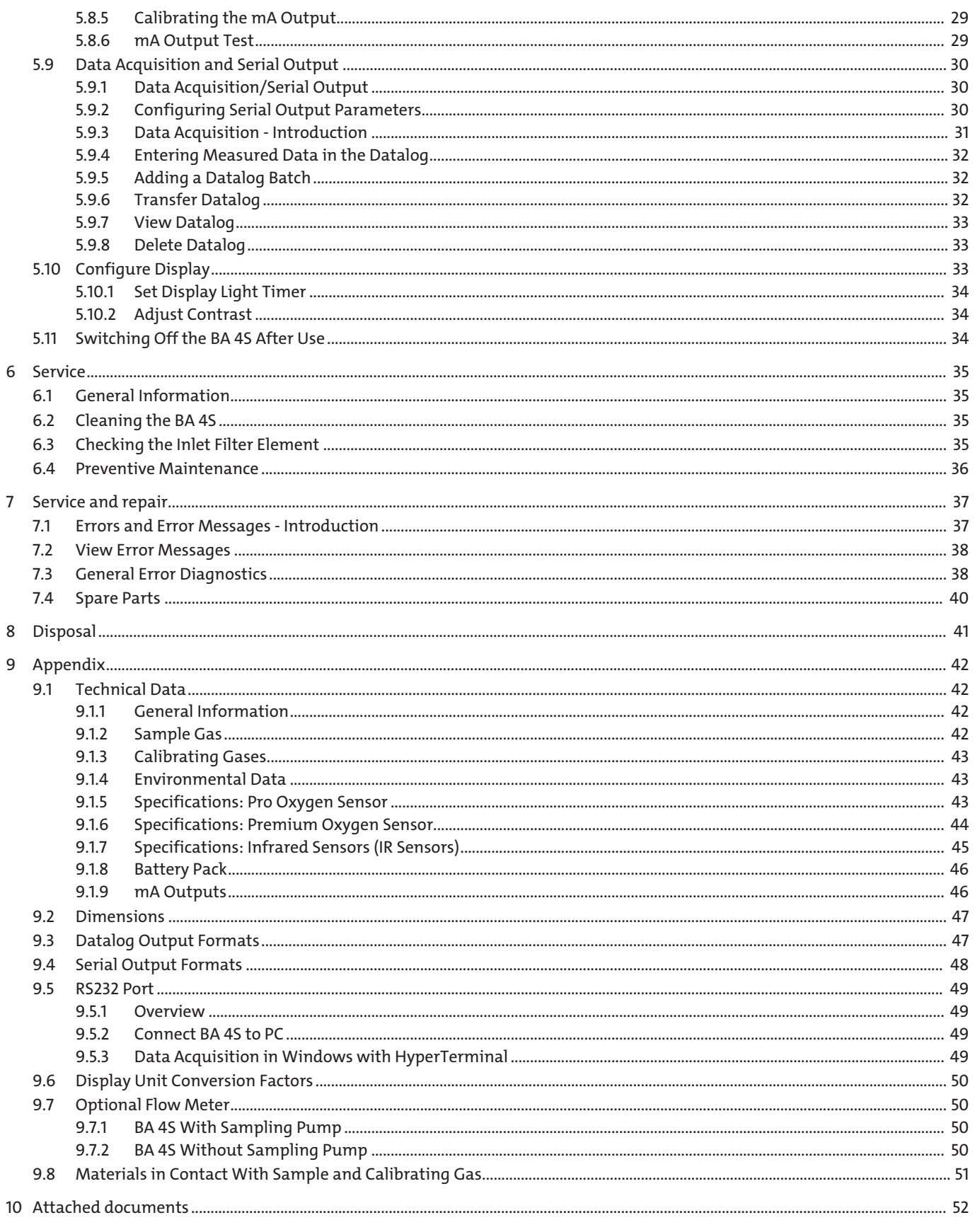

### **1 Introduction**

### **1.1 Intended Use**

The BA 4S is a lightweight gas analyser used for field and laboratory analysis as well as light industrial applications where quick, precise, and reliable gas analysis is key. The BA 4S uses paramagnetic transmitters to determine the oxygen content in gas samples with concentrations of up to 100 % and uses infrared transmitters to determine the carbon dioxide (CO<sub>2</sub>) in gas samples with concentrations of up to 50 % CO<sub>2</sub>. The intuitive control panel makes the BA 4S easy to operate. Gas sample measurements are displayed on the display of the BA 4S and can also be transmitted to a serial device or optionally via mA outputs. The multipurpose analyzer is low maintenance. It only needs to be calibrated (essential for gas sample measurement accuracy) and the inlet filter routinely checked.

### **1.2 Other Product Options**

The BA 4S is available with the following options:

- integrated sampling pump
- front or rear sample gas port
- battery pack
- mA outputs
- flow meter

### **1.3 Scope of delivery**

- Analyser
- Product documentation

### **1.4 Ordering instructions**

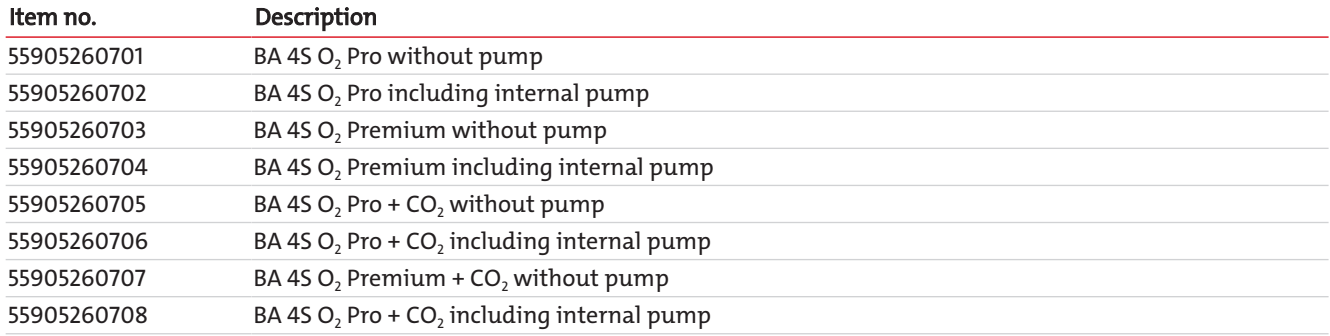

### **2 Safety Notes**

### **2.1 Important Information**

Operation of the device is only valid if:

- the product is used under the conditions described in the installation- and operation instruction, the intended application according to the type plate and the intended use. In case of unauthorized modifications done by the user Bühler Technologies GmbH can not be held responsible for any damage,
- when complying with the specifications and markings on the nameplates.
- the performance limits given in the datasheets and in the installation- and operation instruction are obeyed,
- monitoring devices and safety devices are installed properly,
- service and repair is carried out by Bühler Technologies GmbH,
- only original spare parts are used.

This manual is part of the equipment. The manufacturer keeps the right to modify specifications without advanced notice. Keep this manual for later use.

#### **Signal words for warnings**

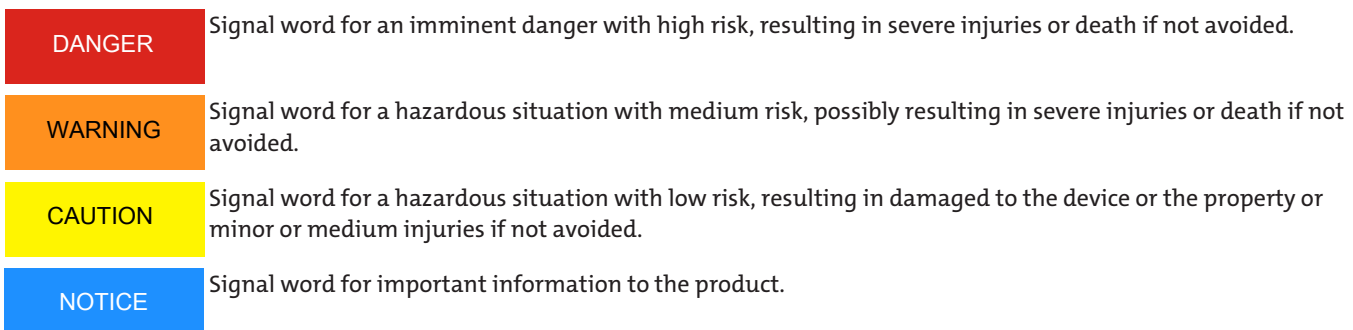

#### **Warning signs**

These instructions use the following warning signs:

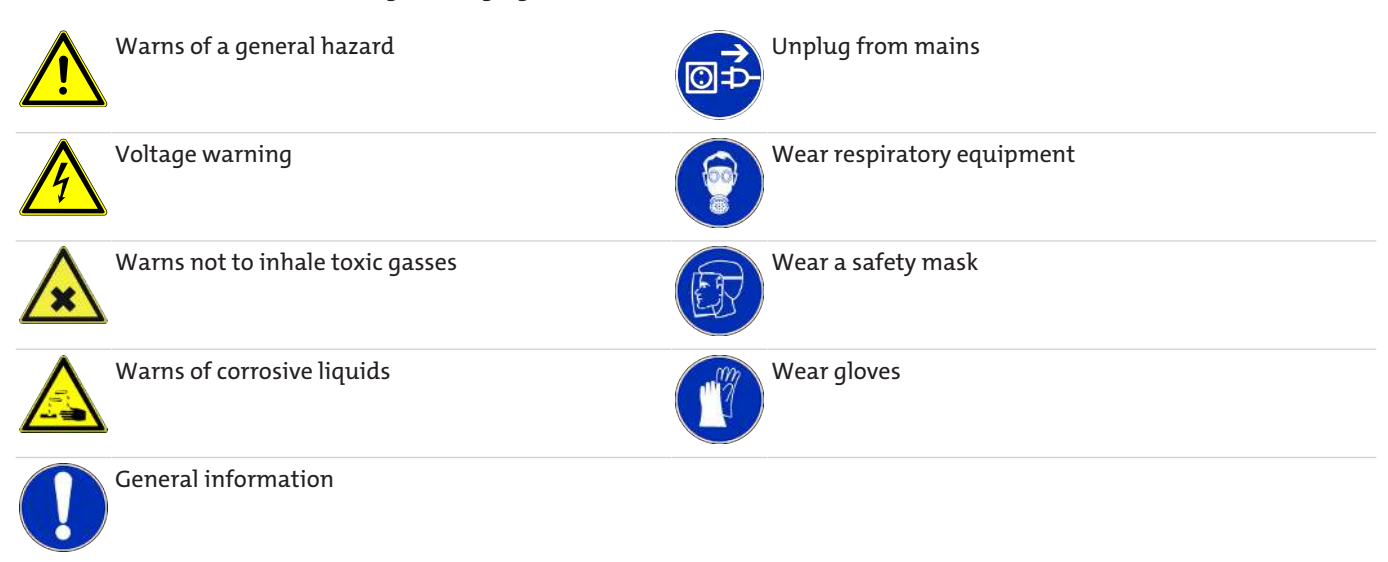

### **2.2 General Hazard Warnings**

The equipment must be installed by a professional familiar with the safety requirements and risks.

Be sure to observe the safety regulations and generally applicable rules of technology relevant for the installation site. Prevent malfunctions and avoid personal injuries and property damage.

#### **The operator of the system must ensure:**

- Safety notices and operating instructions are available and observed,
- The respective national accident prevention regulations are observed,
- The permissible data and operational conditions are maintained,
- Safety guards are used and mandatory maintenance is performed,
- Legal regulations are observed during disposal.

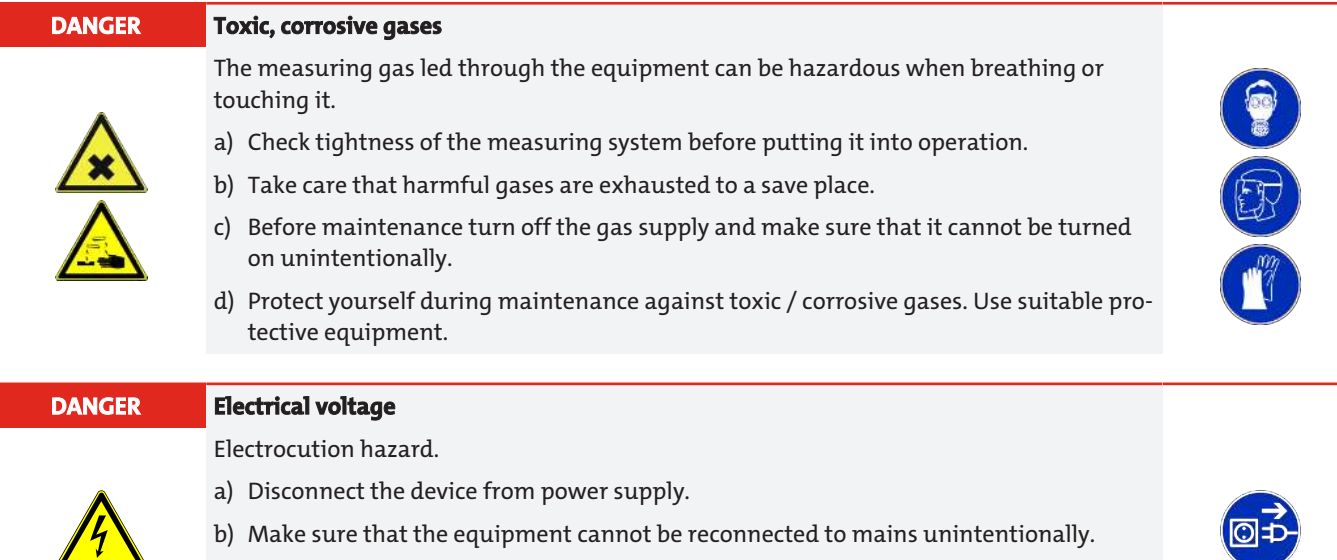

- c) The device must be opened by trained staff only.
- d) Regard correct mains voltage.

### **3 Transport and Storage**

### **3.1 Transport and Storage – Packaging Requirements**

#### **Transport**

The unit is sensitive to shock and vibration. Therefore, where possible, transport in the original packaging or large, sturdy packaging at a minimum consisting of 3 layer carton, plastic or aluminium sheet. Line the inside of the packaging with padding at least 10 cm thick on all sides.

The unit should be marked fragile for shipping.

### **3.2 Transport and Storage – Removing From Service and Storage**

Purge the device with dry nitrogen or dry air before removing from service for extended periods. Then close the gas inputs and outputs to prevent dirt, dust, and moisture from entering the device.

Store the device in a dry, ventilated, dust-free room. Do not expose the devices to extreme heat, cold or humidity. Reattach all plastic covers and store the BA 4S and accessories in the original packaging. The devices can also be sealed inside a waterproof plastic pouch, bag, or box.

#### **NOTICE! For BA 4S with optional battery pack, charge the battery pack every two months.**

### **4 Setup and Connection**

### **4.1 Unpacking the BA 4S**

### **4.1.1 Unpacking**

- 1. Remove the BA 4S and accessories from the packaging.
- 2. Remove the plastic cover from the sample gas inlet at the front of the BA 4S.
- 3. Remove the plastic cover from the sample gas outlet (front or rear of the BA 4S).
- 4. Remove the plastic cover from the Bypass outlet (if applicable) at the back of the BA 4S.
- 5. Check the BA 4S and included accessories for damage. If the goods are damaged, please contact Bühler or your Bühler dealer immediately.
- 6. If the BA 4S will not be used immediately:
	- Re-attach the plastic covers to the sample gas inlet and outlet and the bypass outlet (if applicable).
	- Return the BA 4S and included accessories to the original packaging.
	- Store the BA 4S according to these operating instructions.

#### **NOTICE Shipping documents and packaging**

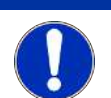

Keep the shipping documents and packaging (e.g. to return to Bühler for maintenance or repairs).

# **CAUTION Device damage**

Before using the BA 4S, remove the plastic covers as specified in the above steps 3 and 4. The BA 4S may otherwise be damaged when introducing calibrating or sample gases.

### **4.2 Installation and Starting**

Place the BA 4S in a location suitable for the operation which meets the technical data, near a power source.

If necessary (when using toxic or asphyxiating gases as the sample or calibrating gas) or required:

- Use a QuickConnect to connect a suitable hose to the sample gas outlet (front or rear of the BA 4S).
- Use a QuickConnect to connect a suitable hose to the bypass outlet (if applicable, back of the BA 4S see drawing).

When connecting hoses to the outlets for sample and/or bypass gas, verify the gases discharged can be vented to the atmosphere without obstruction.

#### **NOTICE! The two outlets can be vented to the atmosphere. When connecting hoses to the outlets, be sure the hoses used are large enough to allow discharging the gases without causing overpressure in the multi-purpose analyzer or the hoses.**

If your BA 4S is configured for optional mA outputs, proceed as follows with each mA output:

- Connect the wires of your cable to the screw terminals of the included mA connector.
- Connect the connector to the respective mA output at the back of the multi-purpose analyzer and secure to the connector with the two screws

#### **NOTICE! In the case of two mA outputs, be sure to connect the correct connector to the respective mA output at the back of the BA 4S.**

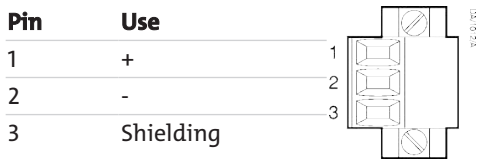

Connect the output connector of the power supply to the designated jack at the back of the BA 4S.

Connect the mains plug of the power supply to a suitable socket.

Press the power button on the front of the BA 4S and hold at least two seconds to switch on the device.

**NOTICE! When switching on the BA 4S, the alarm LED, error LED and acoustic alarm will come on and off again for a few seconds to test the function.**

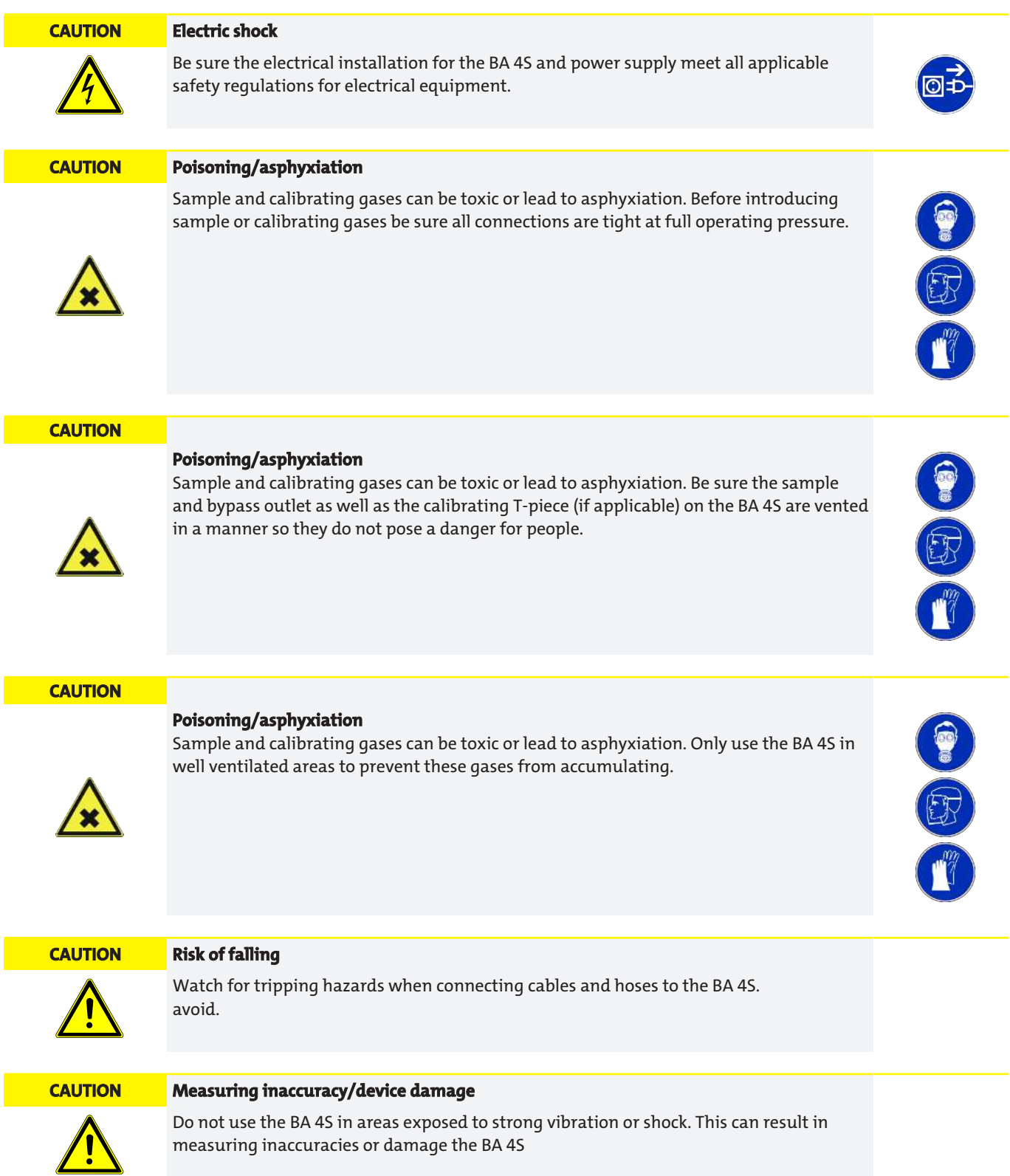

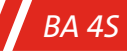

### **4.3 Charging/Recharging the Battery Pack (BA 4S With Optional Battery Pack)**

### **4.3.1 Charging**

When using the BA 4S with optional battery pack for the first time you should connect the analyser to the mains for at least four hours to fully charge the battery pack.

When the battery pack is fully charged you can leave the BA 4S connected to the mains or disconnect it from the mains and use it on battery power.

### **4.3.2 Recharging**

#### **NOTICE! We recommend charging the battery pack as soon as possible when "Charge < 10 %" appears.**

With regular use the status bar in the display will show the battery charge.

The battery pack can be charged during regular operation as needed. To recharge the battery pack, simply connect the BA 4S to the mains.

**NOTICE! Whilst charging the status bar will successively show the charging symbols "Charge < 10 %", "Charge 10 to 32 %", "Charge 33 to 65 %" and "Charge 66 to 100 %".**

**NOTICE! The battery pack can be charged with the BA 4S on or off. However, it will take longer to charge if the analyser is on.**

### **5 Operation and Controls**

### **5.1 BA 4S Control Panel**

### **5.1.1 Introduction**

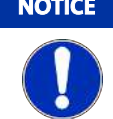

#### **NOTICE Special accessories**

These instructions repeatedly refer to special accessories (e.g. battery pack), which must be specified at the time of purchase. If your BA 4S does not have the respective special accessories, the associated menus and menu options will not apply.

The BA 4S control panel includes:

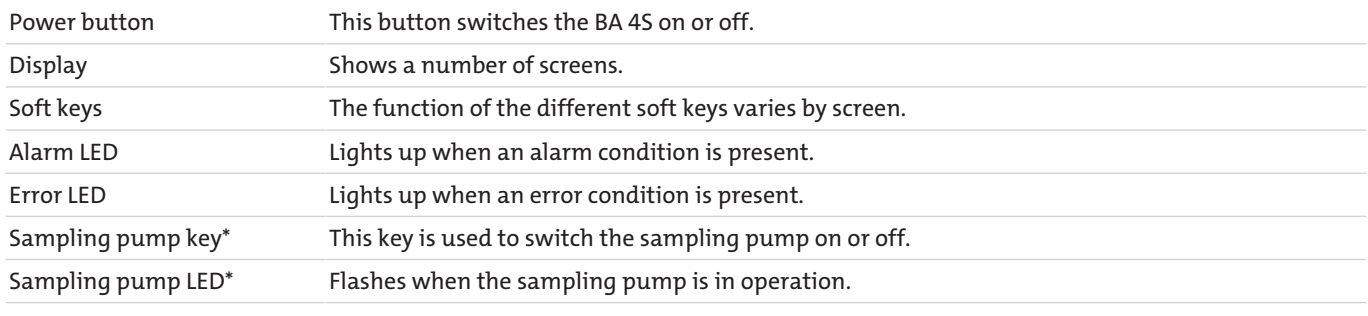

\* Key and the LED only applies with optional sampling pump installed.

The BA 4S has an acoustic alarm which sounds as

follows:

– On initial startup.

– If a measurement alarm condition is detected (acoustic measurement alarm must be enabled).

– If an error is detected.

### **5.1.2 Starting and Measurement Value Screen**

When starting the BA 4S for the first time, a "Start Screen" will appear and the analyser will perform a self-test.

• The screen will first read "System Check".

• If your BA 4S is configured for use with IR sensors, the following messages will appear: "Initialising IR" and "Heating IR". After this the measurement value screen will appear.

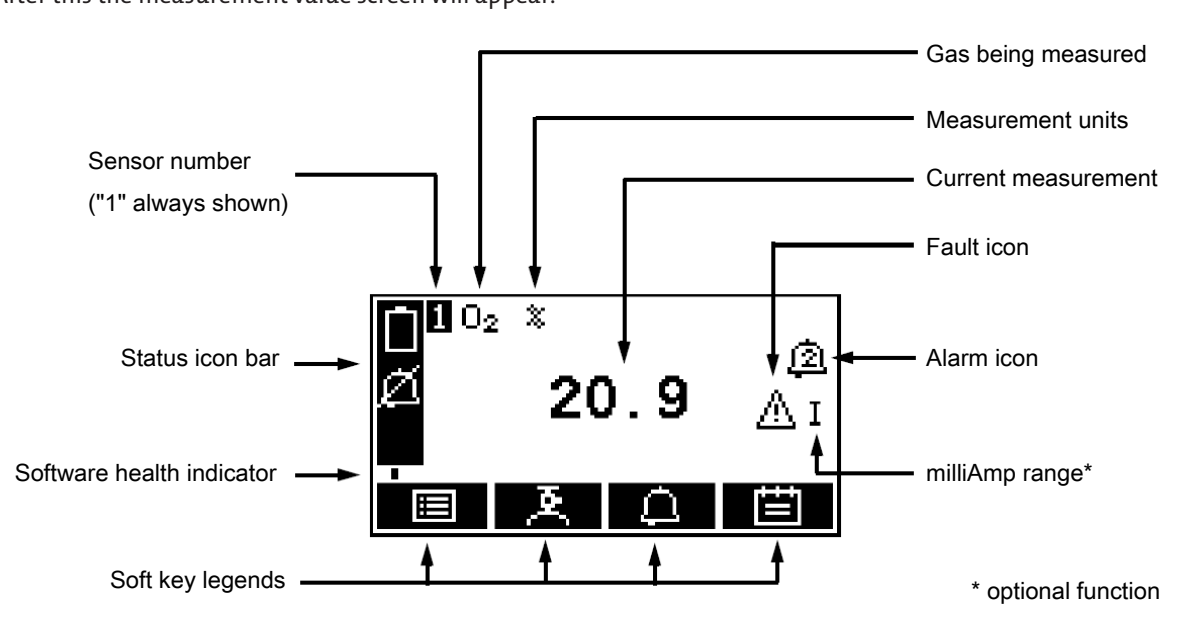

*Fig. 1: (A) 1 measurement value screen*

• If your BA 4S is configured for two sample gas measurements, the 2 measurement value screen will appear (see "B" below).

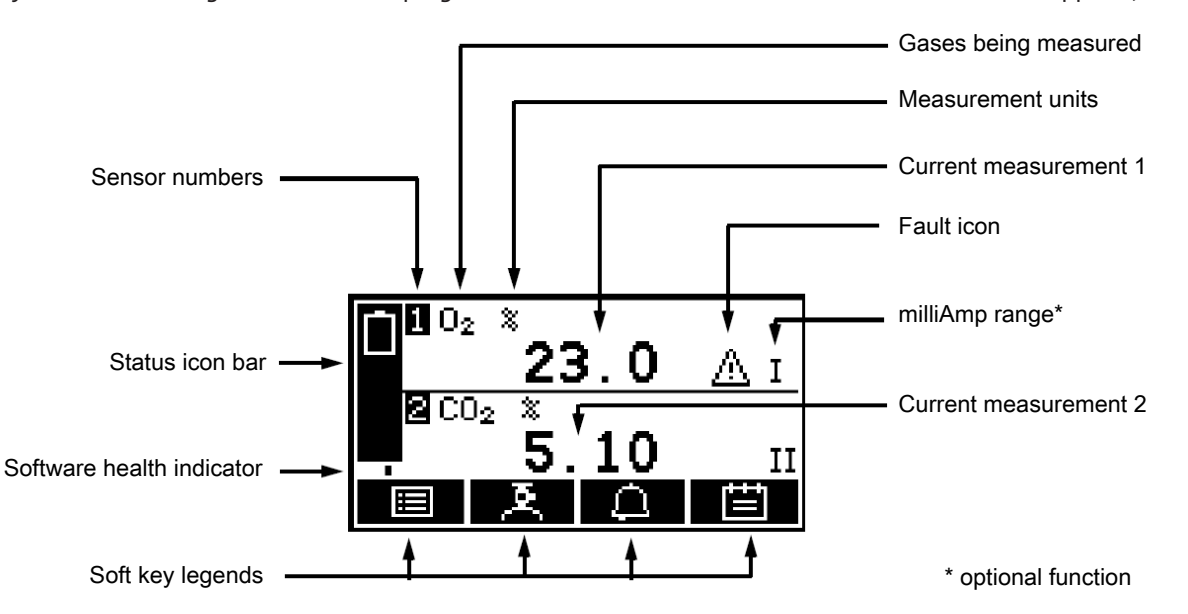

#### *Fig. 2: (B) 2 measurement value screen*

**NOTICE! During normal operation of the BA 4S the software status below the status toolbar will continuously move back and forth between the left and right. If it stops, the BA 4S is not working properly.**

**NOTICE! If no soft key is pressed, after ten minutes the measurement value screen will automatically appear. (You will then need to enter your password again to access password-protected screens).**

### **5.1.3 Soft Key Legends**

The four soft key legends at the bottom of the measurement value screen correspond with the four soft keys at the front of the BA 4S. (The first legend corresponds to the function of soft key 1, the second to soft key 2, etc.)

The measurement value screen has the following soft key functions:

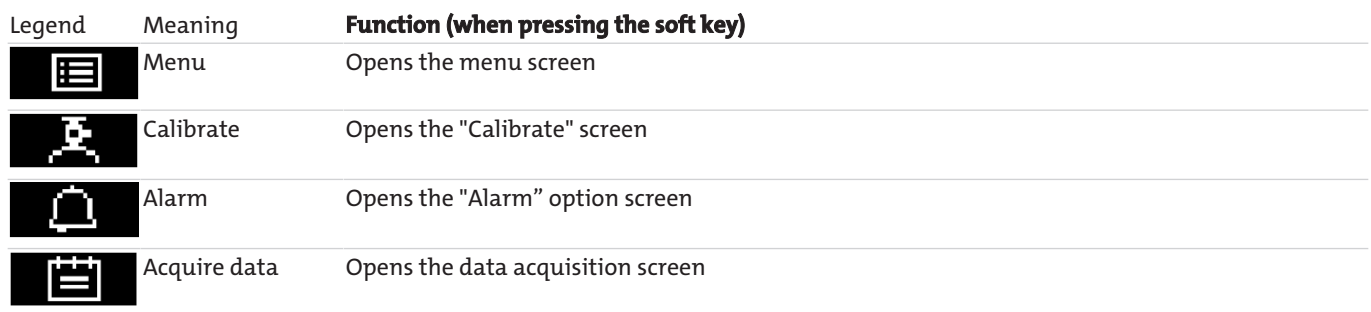

 $^\ast$  These soft keys are "Shortcuts" to these menus which can also be selected by pressing the  $\overline{\phantom{a}}$  soft key with the respective menu option selected in the menu screen.

#### Other soft key legends in different screens:

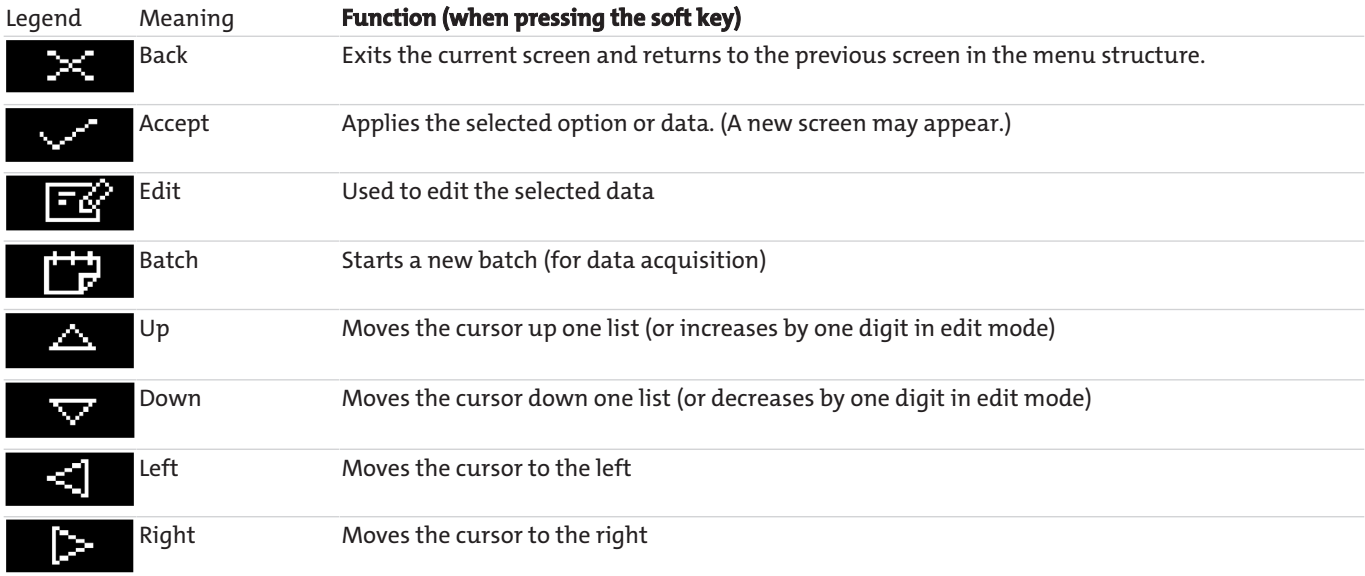

### **5.1.4 Status Toolbar**

Die status toolbar will appear on all screens. The following is a list of the symbols which may appear and what they mean:

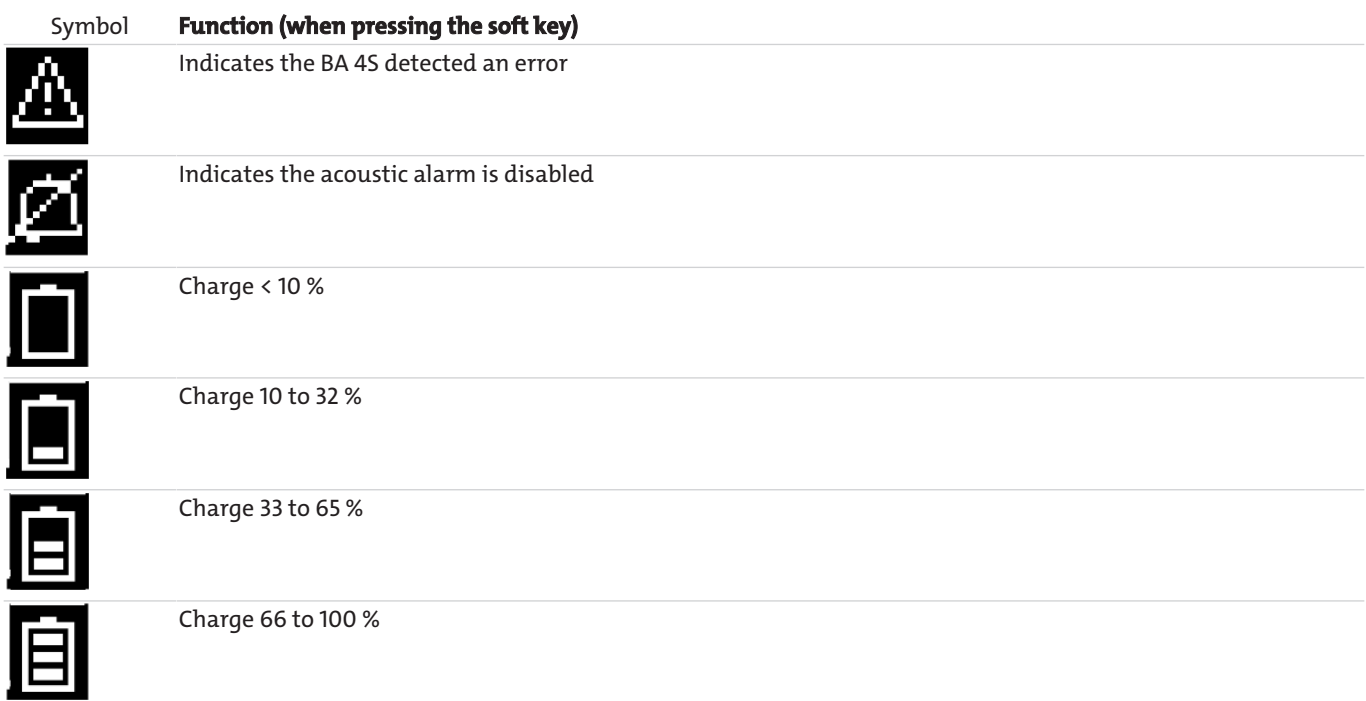

\* These symbols will only appear on a BA 4S with optional battery pack.

**NOTICE! If the "Charge < 10 %" symbol flashes, the battery pack is almost empty. The BA 4S will automatically switch off approx. 15 seconds after the symbol starts flashing.**

### **5.1.5 Scrollbars**

Some screens have more options than can be displayed. In this case you will need to scroll down to view all options. This is indicated by a scrollbar on the right of the screen.

The position of the wide part of the scrollbar indicates which part of the available options is being displayed on the screen. As

you scroll through the options (using the soft keys  $\Box$  and  $\nabla$ ) the wide part of the scrollbar will also move along the screen, indicating approximately where in the complete list of options you are currently at.

### **5.1.6 Menu Options/Screens and Password Protection**

The menu structure of the BA 4S shows that some of the options/screens are password protected.

This means the correct password needs to be entered before being able to access these options/screens.

How password protection works:

- When first accessing password protected options/screens you will be prompted to enter the respective password. You will need to enter the correct to view the option or screen.
- If you have already entered the respective password, you will immediately be able to access all of the options/screens protected by this password, i.e. you do not need to re-enter the password.

**NOTICE! Once entered, the password will remain active up to ten minutes after last pressing a soft key. After that time you will need to re-enter your password to access password-protected options/screens.**

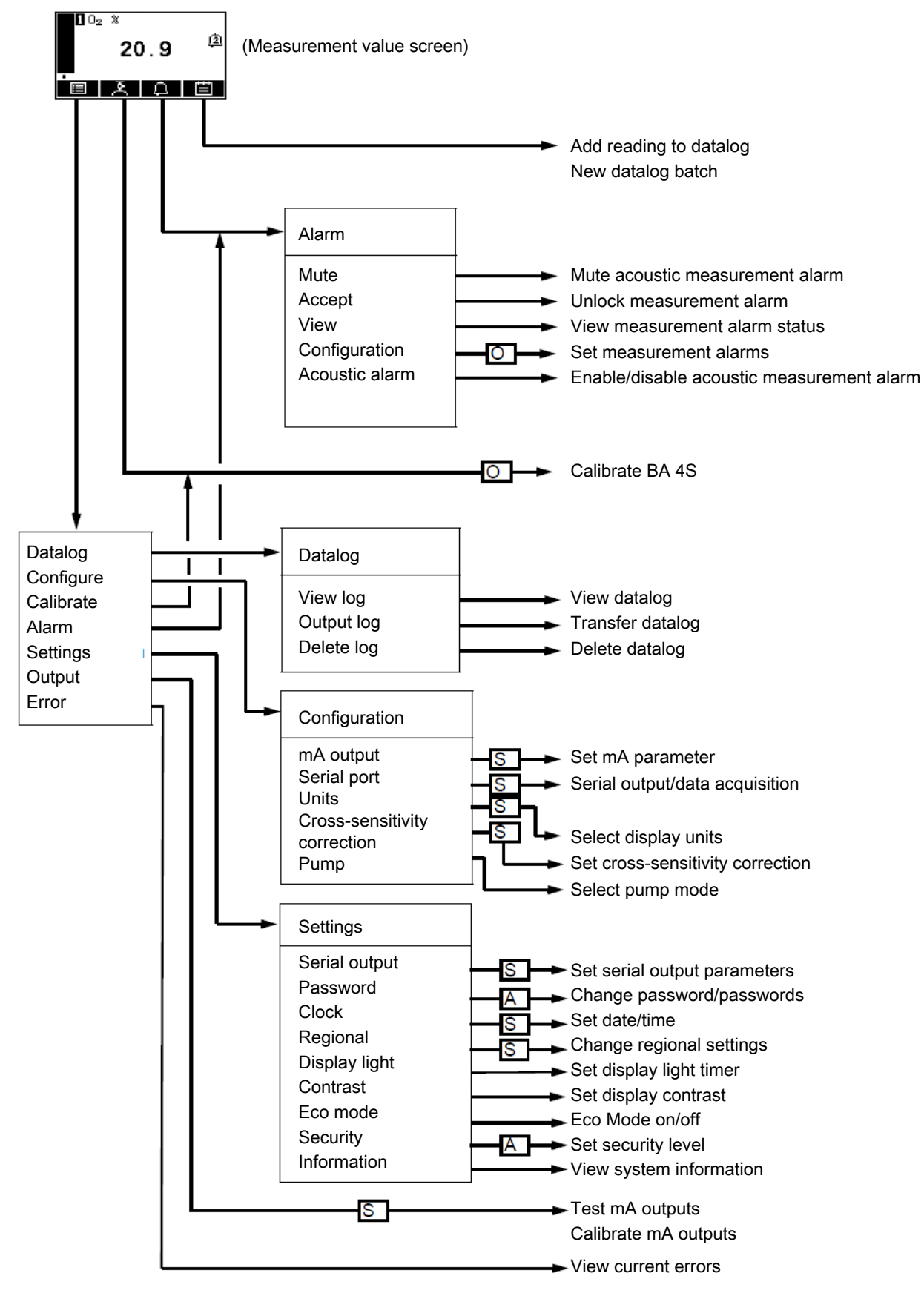

*Fig. 3: BA 4S menu structure*

### **5.1.7 Menu Screen**

#### **NOTICE! Not all of the following menu screens may appear.**

From the menu screen you can access other screens in the menu structure. Pressing the  $\blacksquare$  soft key in the measurement value screen will bring this up.

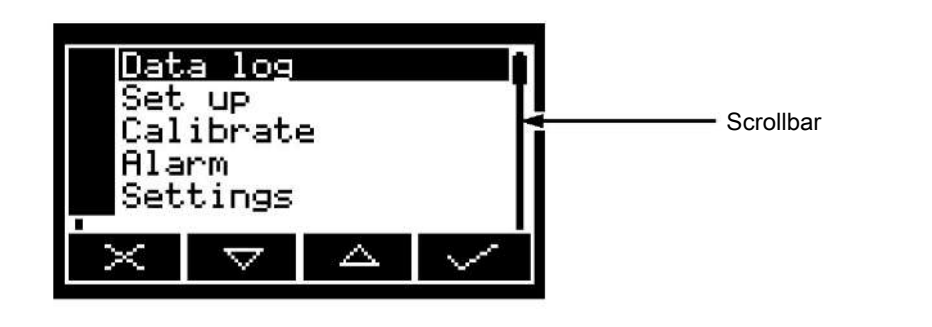

Use the  $\Delta$  and  $\nabla$  soft keys to select the desired screen option, and press the soft key to open the selected screen:

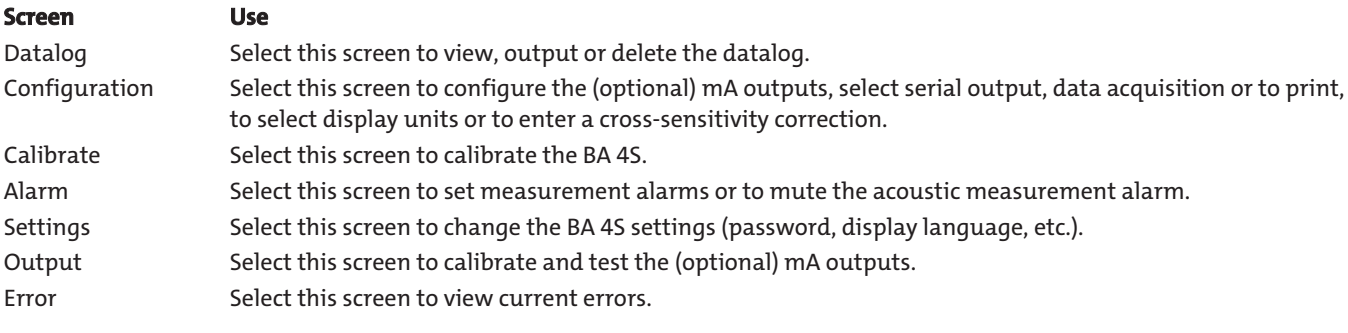

Or use the  $\mathbb{R}$  soft key to return to the measurement value screen.

### **5.1.8 "Settings" Screen**

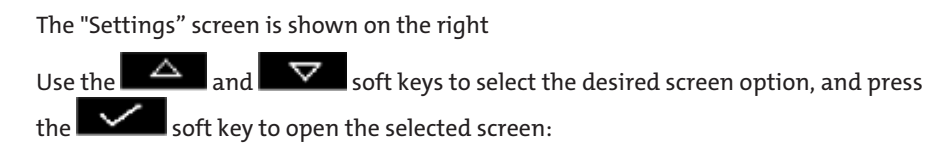

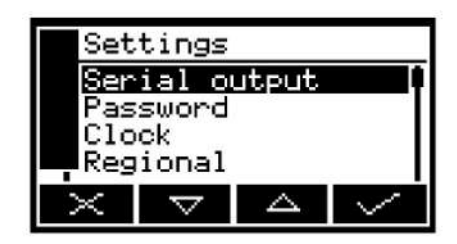

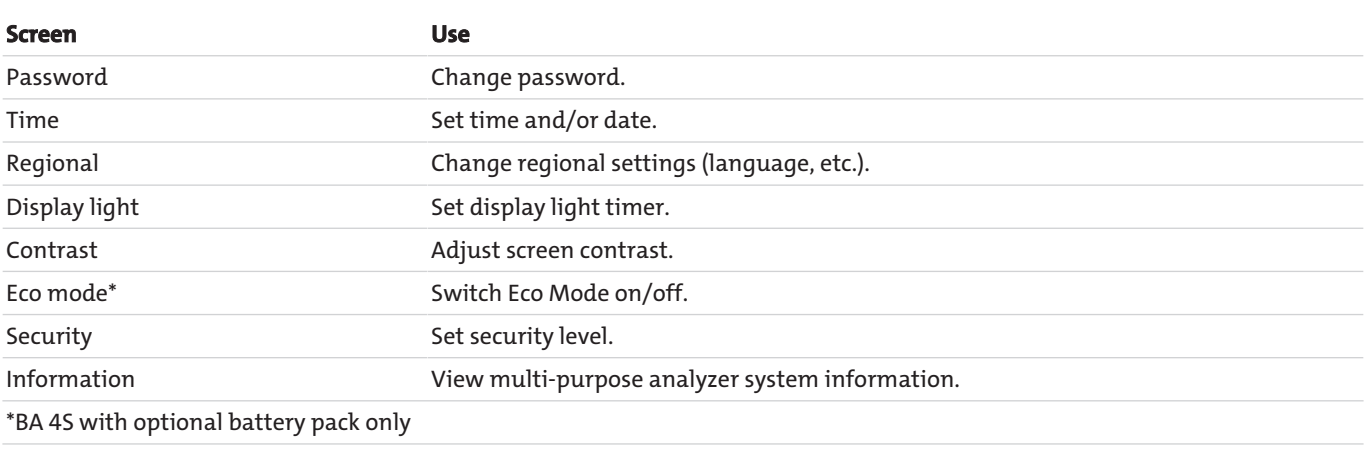

Or use the  $\mathbf{R}$  soft key to return to the menu screen.

This screen displays information helpful to Bühler customer service (e.g. BA 4S serial number and operating software version).

Please note, the information displayed on the screen varies by BA 4S model.

After retrieving (and where applicable recording) the information on the screen use the  $\| \times$  soft key to return to the "Settings" screen or hold the soft key to return to the measurement value screen.

**NOTICE! You may need information from this screen for Bühler customer service for e.g. troubleshooting purposes.**

### **5.1.10 Edit Screen Data**

All screens use the same method for editing the information displayed. Pressing the  $\overline{\mathbf{F}}$  soft key to edit data will open the respective edit screen, with the first digit selected. A typical edit screen

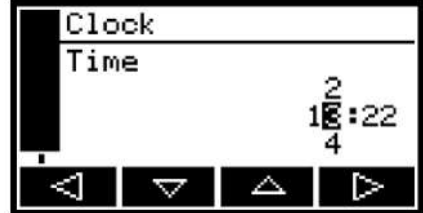

If the first digit is selected, press the soft key to exit the menu without changing the data. Or use the following soft keys to edit the data:

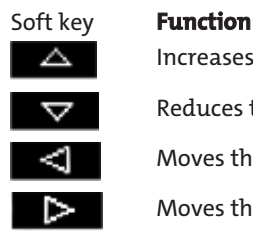

Increases the selected digit by 1.

Reduces the selected digit by 1.

Moves the cursor to the left, to the previous digit.

Moves the cursor to the right, to the next digit.

Please note, the numbers above and below the selected digit are the next higher and lower digits from the currently selected value. If the last digit is selected, press the soft key to enter the new data.

**NOTICE! When editing numerical values the decimal mark will appear between digits "9" and "0".**

### **5.2 Configure BA 4S**

When switching on the BA 4S you will first see a "Start Screen", then the measurement value screen. When the measurement value screen appears you can configure the BA 4S as follows.

### **5.2.1 Selecting the Security Level and Changing Password(s)**

#### **Security Levels/Passwords** – **Introduction**

You can configure the BA 4S for three security levels:

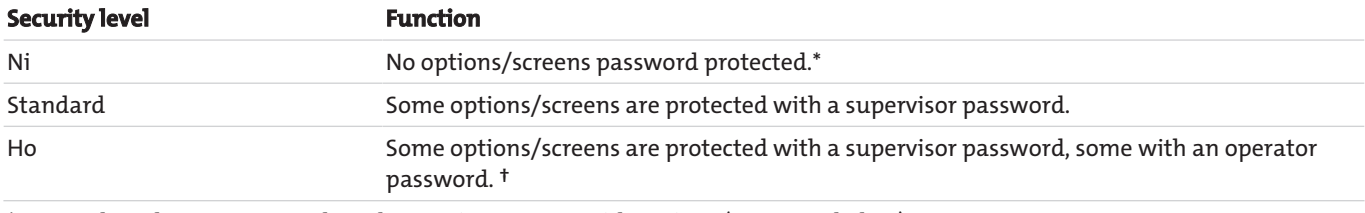

\*Except the "Change password" and "Security" screens with options (see notes below).

† The supervisor password also allows access to the options/screens protected with the operator password (see notes below).

**NOTICE! The "Change Password" and "Security" screens with options are always protected with a supervisor password, regardless of the security level setting. This prevents unauthorised changes to the security level or passwords, thus locking other users out of the BA 4S**

**NOTICE! The supervisor password grants access to all password protected options/screens, i.e. after selecting security level "Ho" and being prompted to enter the operator password you can also access the options/screens by entering the supervisor password.**

**NOTICE! Password protection can e.g. be used to prevent unauthorised changes to the clock, guarantee the validity of measurement times and the time elapsed since the last calibration.**

#### **Select security level**

**NOTICE! The security level factory setting is "Ho", the supervisor password is "2000" and the operator password is "1000". For security reasons we recommend selecting the respective security level and changing the passwords as described below.**

Before using the BA 4S we recommend selecting the security level ("Ni", "Standard" or "Ho") best suited for BA 4S operation by you and/or your employees.

How to select the desired security level:

In the "Settings" screen, use the  $\Box$  and  $\nabla$  soft keys to select menu option

"Security", and press the soft key. This will open the "Security/Level" showing the current security level

Press the  $\overline{\mathbf{F}\mathbf{G}}$  soft key to change the security level. You will then be prompted to enter the supervisor password.

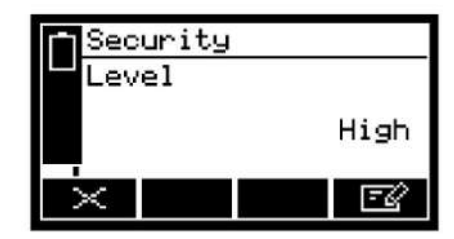

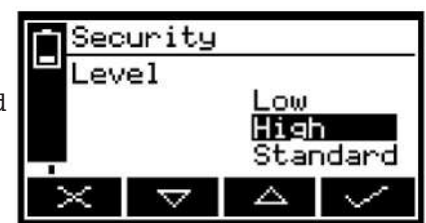

After entering the correct supervisor password the "Security" selection screen with the current security level will appear.

To change the security level, use the  $\Delta$  and  $\nabla$  soft keys to select the desired option, and press the soft key. The "Security/Level" will appear again, showing

the new security level.

Press the soft key twice to return to the menu screen.

#### **Change passwords**

**NOTICE! When changing passwords, be sure to write it down and keep it in a safe location. If you forget your password you will need to contact Bühler or your Bühler dealer.**

How to change the supervisor and operator password:

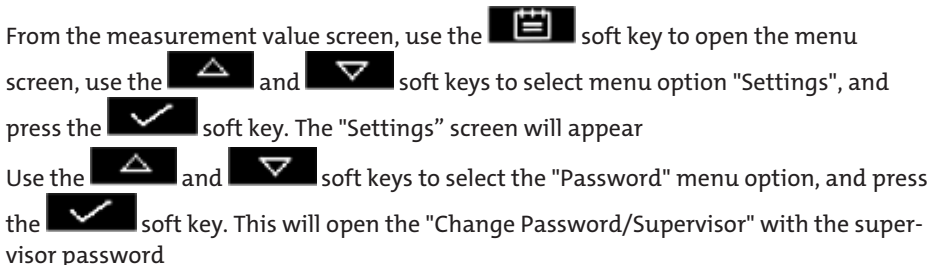

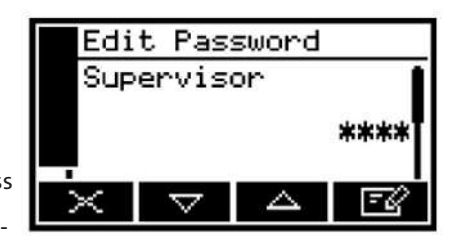

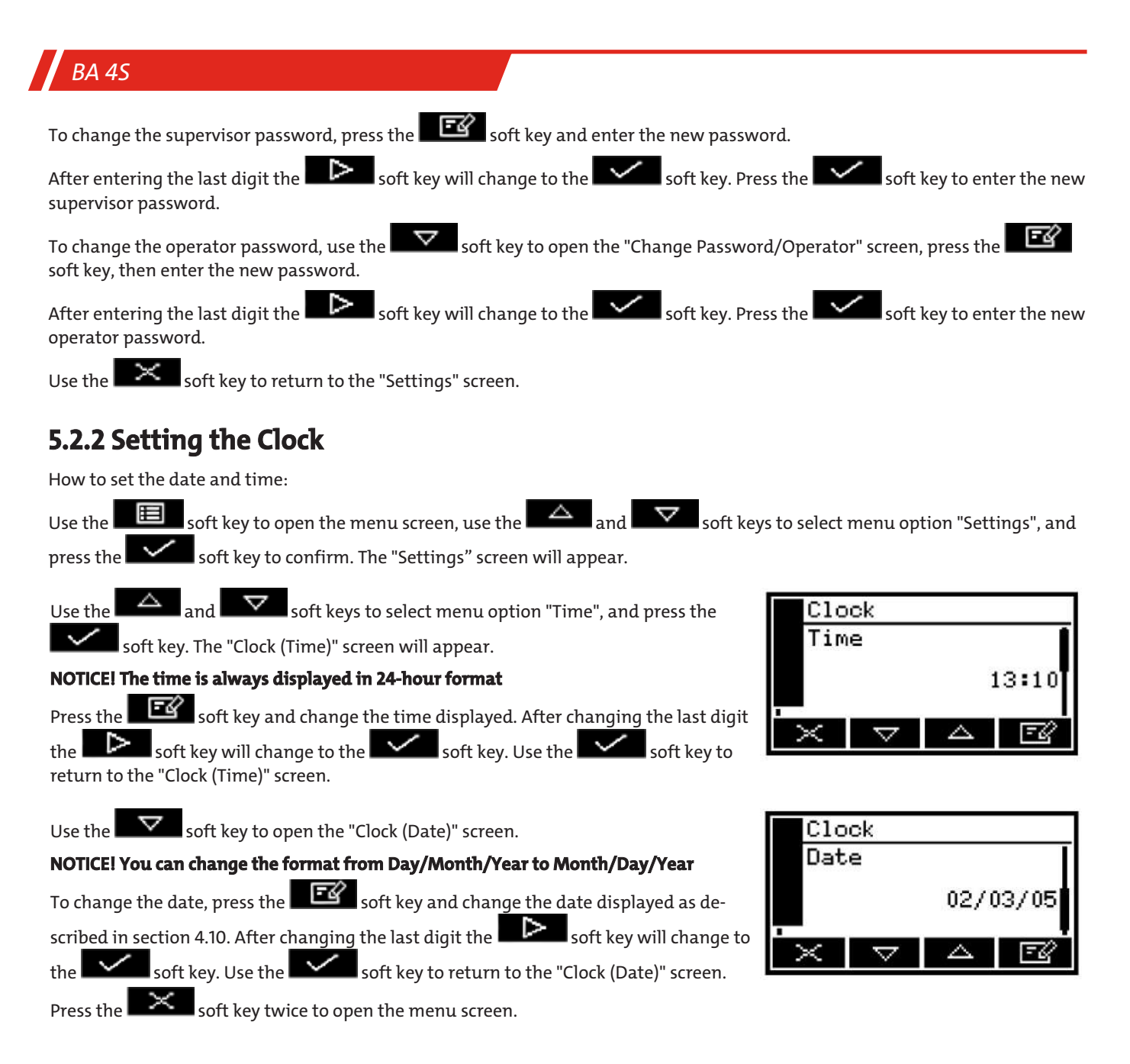

#### **NOTICE! The date can be set to Day/Month/Year or Month/Day/ Year**

**NOTICE! BA 4S without optional battery pack: Once set, the system will remember the date and time for up to one week after disconnecting the BA 4S from the mains/battery pack. When keeping the BA 4S connected to power the date and time will be remembered permanently, even if the device is off.**

### **5.2.3 Changing Regional Settings**

You can configure the following regional settings for the BA 4S to adjust the information on the screens to the formats your are familiar with:

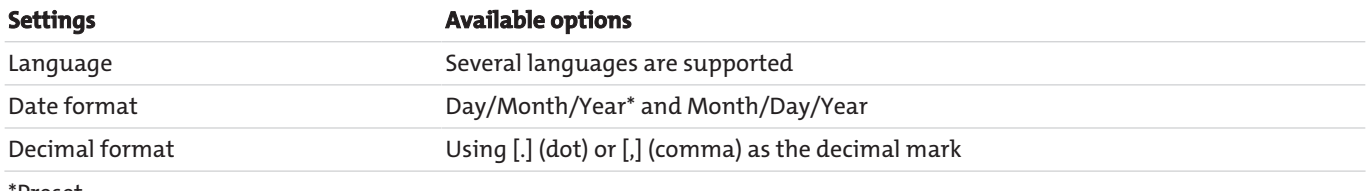

\*Preset

#### How to change the regional settings:

In the "Settings" screen, use the  $\Delta$  and  $\nabla$  soft keys to select menu option "Regional", and press the soft key. The first screen in the "Regional" settings will appear.

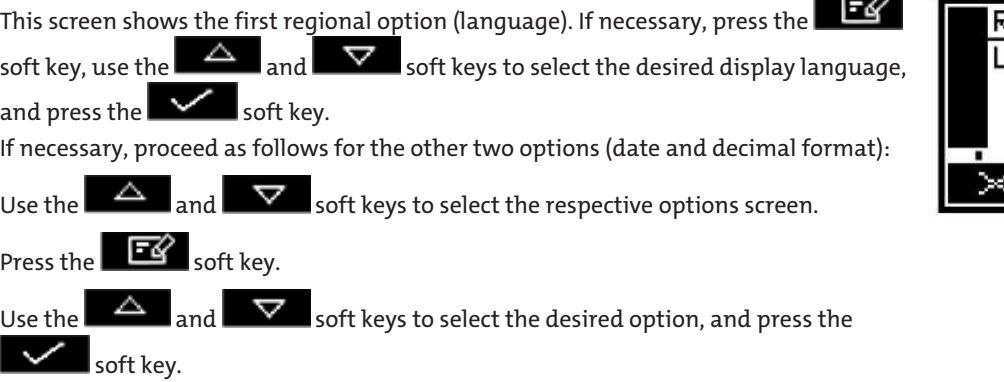

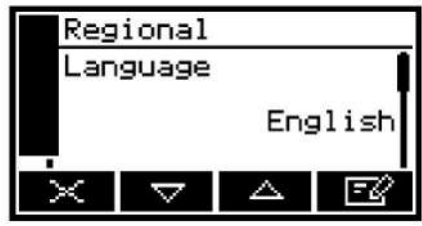

### **5.2.4 Select Eco Function (BA 4S With Optional Battery Pack)**

If your BA 4S is equipped with the optional battery pack you can select Eco Mode to use less battery power. With Eco Mode enabled the BA 4S will automatically switch off if no key has been pressed for 30 minutes.

How to enable/disable Eco Mode:

In the "Settings" screen, use the  $\Box$  and  $\Box$  soft keys to select menu option "Eco Mode", and press the  $\sim$  soft key. This will open the "Eco Mode" screen. The selection "No" or "Yes" in this screen indicates if Eco Mode is enabled or disabled. If necessary, use the  $\mathbb{R}^2$  soft key to select the other option, then press the soft key.

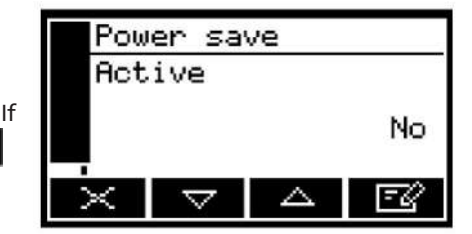

#### **NOTICE! Eco Mode is automatically disabled when connecting the BA 4S to the mains.**

### **5.2.5 Selecting the Pump Mode (BA 4S With Optional Sampling Pump)**

If your BA 4S is equipped with optional sampling pump, you will need to select the pump mode prior to sample measurements. The pump has two operating modes:

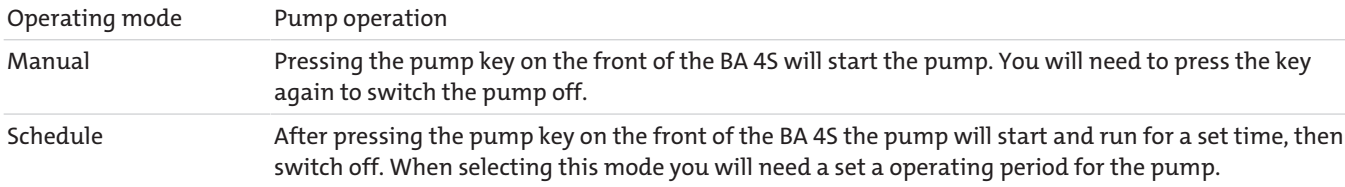

To select the desired sampling pump mode:

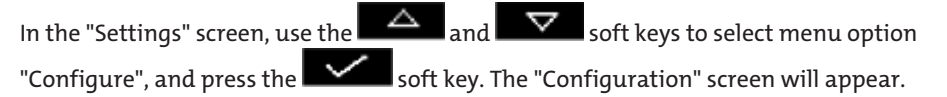

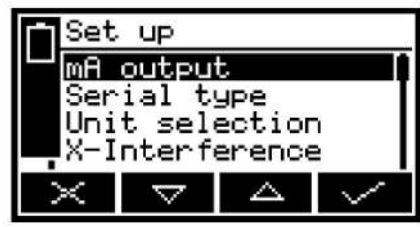

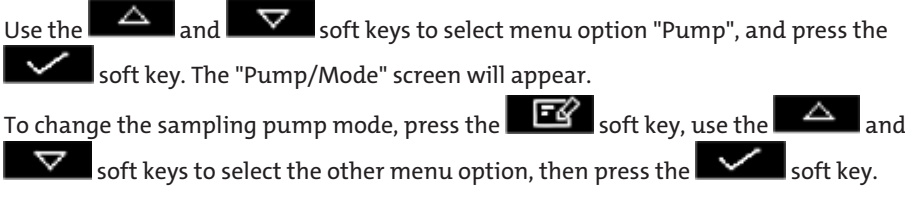

Timed Б

Pump Mode

When selecting schedule mode, proceed with the following steps to set the pump operating time.

In the "Pump/Mode" screen which appears (see description above), with "Schedule" mode selected, use the  $\sim$  or  $\nabla$  soft key to open the "Pump/Duration" screen.

This screen shows the current pump operating time (i.e. the amount of time the pump will operate for when pressing the pump key).

To change it, press the soft key and change the amount of time displayed.

#### **NOTICE! The pump operating period can be set to 1 to 999 seconds.**

### **5.3 Calibrating the BA 4S**

**NOTICE! The pressure of the calibrating gas supply must be identical with the sample gas to be used. A pressure difference can result in measuring inaccuracies in the sample gas.**

**NOTICE! Failure to allow calibrating gas to flow through the BA 4S for 3-5 minutes before starting the calibrating process, it is possible not all of the residual gases have been purged from the system and the calibration could be inaccurate.**

**NOTICE! Do not bump or move the BA 4S during the calibration process, as this may affect the accuracy of the calibration measurements.**

**NOTICE! The following calibration assumes, you have selected a BA 4S with sampling pump and manual operation. In schedule mode you will need to ensure the pump operating time setting is adequate for passing calibrating gas through the BA 4S.**

#### **NOTICE! The calibrating process covered in this section applies to a BA 4S without optional flow meter or sample conditioning kit. If your BA 4S is equipped with one of these options, please refer to the appendix for additional calibration information.**

The BA 4S needs to be calibrated during the initial setup and any time the device is moved to different surroundings. We recommend calibrating the Multi-Purpose Analyzer every time you start it. A calibration will minimise measuring errors due to changes in ambient conditions.

How to calibrate the BA 4S:

For BA 4S without sampling pump:

– Connect the calibrating gas supply to the sample gas inlet at the front of the BA 4S.

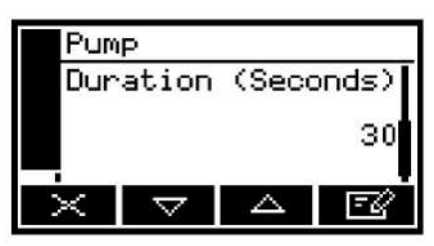

– Allow calibrating gas to flow through the BA 4S for 3-5 minutes, then continue.

For BA 4S with sampling pump:

- Connect the branch of the calibrating T-piece to the sample gas inlet at the front of the BA 4S.
- Connect a suitable vent line to one end of the calibrating T-piece or leave the end of the T-piece open to vent into the atmosphere where permissible under safety aspects.
- Connect the calibrating gas supply to the other end of the T-piece.
- Switch on the sampling pump. Allow calibrating gas to flow through the BA 4S for 3-5 minutes, then continue.

Use the soft key in the measurement value screen (or select option "Calibrate" from the menu screen) to open the "Calibrate" screen (see Figure 20).

**NOTICE! With a 2-reading BA 4S this screen will show a low (Ni) and high calibration (Ho) for the two gases.**

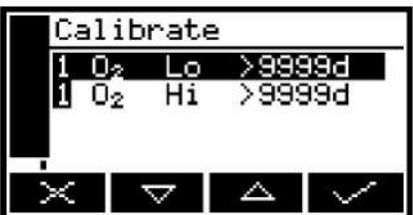

Please note, the field "9999t" in the screen shows the time elapsed since the last calibration and may use the following format:

9999t – period in days 9999h – period in hours

9999m – period in minutes and the preceding formats. A combination of the preceding formats.

Use the  $\Delta$  and  $\nabla$  soft keys to select the respective calibration:

"Ni" (zero point gas, e.g. nitrogen for an oxygen sensor).

"Ho" (span gas, e.g. oxygen for an oxygen sensor).

Press the soft key. The "Calibrate/Concentration Setpoint" with the setpoint and current reading will appear

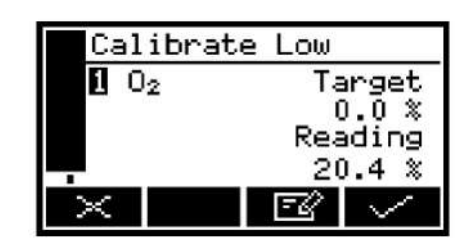

Change the setpoint if it does not apply to the calibrating gas being used.

#### **NOTICE! Please refer to the Technical Data for the settings for pressures, flow rates (if applicable) and calibrating gas concentrations.**

If the current measurement reading is stable, press the soft key. The BA 4S will then perform the respective calibration.

If you have a BA 4S with sampling gas pump, switch off the pump.

Disconnect the calibrating gas supply from the sample gas inlet or calibrating T-piece.

Repeat steps 1 to 9 for the second calibration of the respective sample gas.

If your BA 4S is configured for two sample gas measurements, repeat steps 1 to 10 in this section to perform the "Ni" and "Ho" calibration for the second sample gas.

If your BA 4S is equipped with optional sampling pump, disconnect (if applicable) the vent line from the calibrating T-piece, then the T-piece from the sample gas inlet.

Use the  $\mathbb{R}$  soft key to return to the measurement value screen.

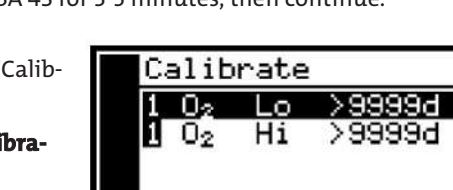

### **5.4 Measuring Samples**

**NOTICE! Depending on how your measurement alarms are configured and how the sample gas is connected to your BA 4S, changing the sample gas may trigger a measurement alarm as described below.**

**NOTICE! If your sample gas is not dry, you will need to connect the drying tube (included) to the sample gas inlet of the BA 4S, then your sample gas supply to the drying tube.**

**NOTICE! The procedure covered in this section applies to a BA 4S without optional flow meter, sample conditioning kit or gas probe. If your BA 4S has at least one of these options, please refer to the appendix for additional information about sampling.**

- 1. If necessary, calibrate the BA 4S.
- 2. Be sure the measurement value screen is open.
- 3. Use the included QuickConnect to connect the sample gas supply to the sample gas inlet at the front of the BA 4S.
- 4. If your BA 4S is equipped with sampling pump, switch it on.
- 5. Wait for the reading displayed to stabilise and write it down.
- 6. If your BA 4S is equipped with sampling pump and manual pump operation is selected, switch off the pump.
- 7. Disconnect the sample gas supply or pull it off the sample gas inlet at the front of the BA 4S

If necessary, repeat steps 3 to 7 to measure different gas samples.

### **5.5 Correcting Oxygen Measurements for Different Background Gases**

#### **NOTICE! When measuring oxygen amidst nitrogen or air, the readings do not need to be corrected.**

### **5.5.1 Overview of Measurement Errors**

On an oxygen sensor the composition of a typical background gas in the gas sample only affects the measurement of the BA 4S minimally. Below is a list of cross-sensitivity errors (i.e. oxygen measurement error) in gases containing 100 % of a specific background gas with BA 4S's calibrated low with nitrogen and high with oxygen:

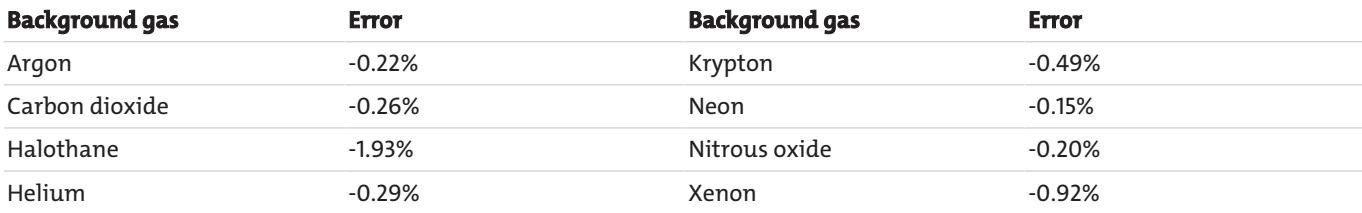

Please note, the error is not directly proportional to the concentration of the background gas in the measuring sample and in most cases can be ignored.

If the error cannot be ignored, you can enter a correction for the error.

### **5.5.2 Entering Cross-Sensitivity Correction**

**NOTICE! Cross-sensitivity correction can only be used with oxygen sample measurements. The correction must not be used with IR gas measurements.**

#### **NOTICE! The cross-sensitivity correction is disabled during calibration and was not applied to the values. All other outputs (i.e. serial and mA outputs) will be corrected.**

To correct a an oxygen measurement error proceed as follows:

Use the  $\Box$  soft key to open the menu screen, use the  $\Box$  and  $\nabla$  soft keys to select menu option "Configure", then press the soft key. The "Set Up" screen will appear

Use the  $\Delta$  and  $\nabla$  soft keys to select menu option "X-Ref. Corr." and press the soft key. If your multi-purpose analyzer is configured for two gas sample measurements, the "X-Ref. Corr." selection screen will appear. If your multi-purpose analyzer is only configured for one gas sample measurements, the "X-Ref. Corr./Offset" screen will appear.

In the "X-Ref. Corr." screen, use the  $\overline{\triangle}_{\rm and}\overline{\nabla}_{\rm soft}$  keys to select the desired measurement, and press the soft key. The "X-Ref. Corr./Offset" screen will appear.

The offset value in the "X-Ref. Corr./Offset" screen is the correction applied to the oxygen sample measurement values before these are displayed (or applied).

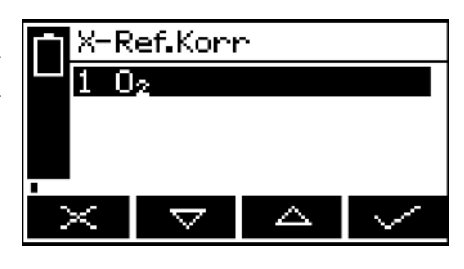

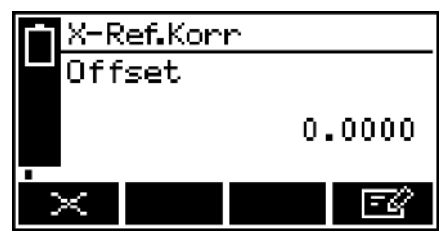

To change the offset value, press the  $\overline{\mathbf{E}}$  soft key and change the value shown.

### **5.6 Selecting Display Units**

You can change the units for the display (and transfer during data acquisition, etc.). The following display units are supported:

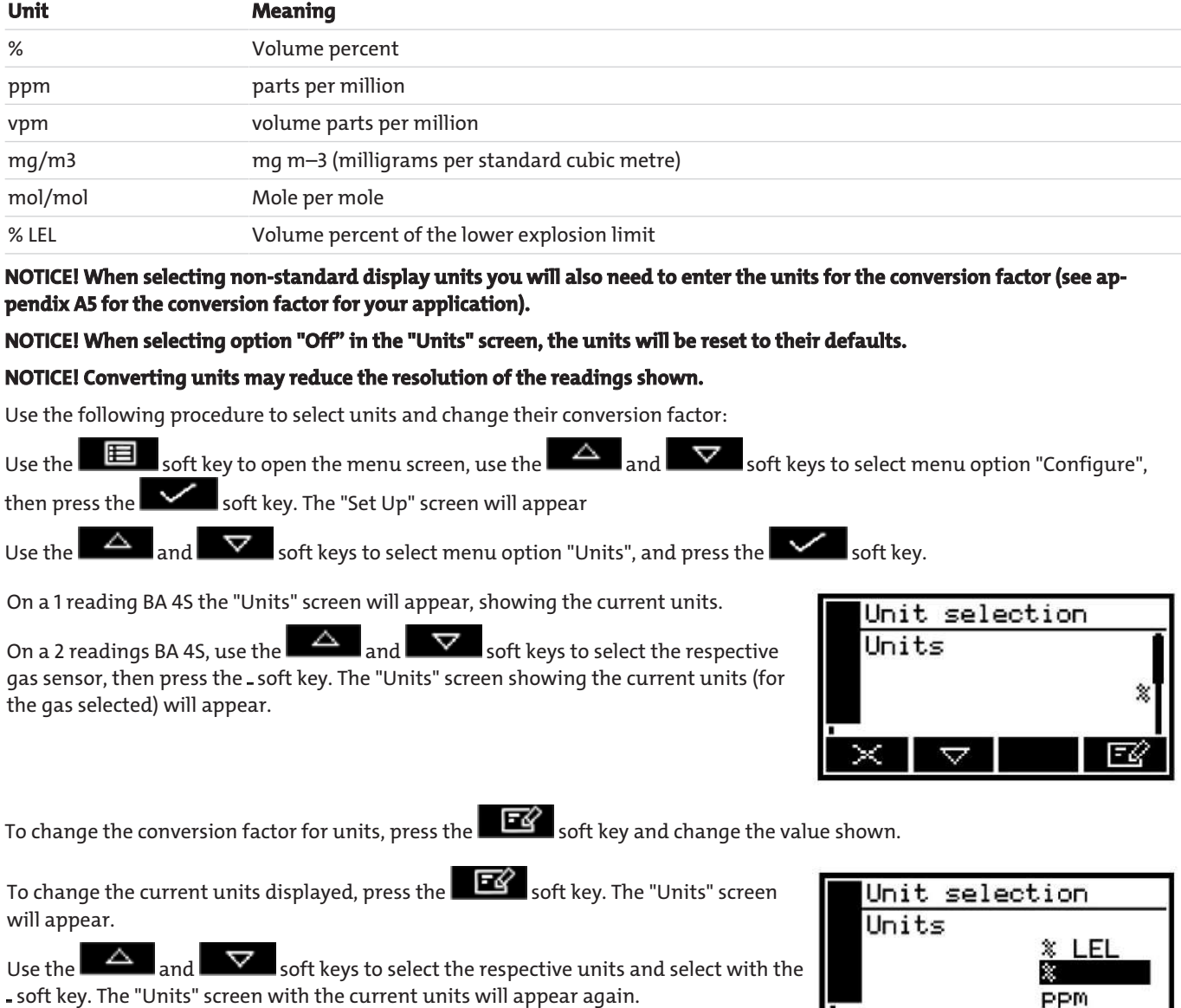

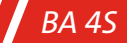

Press the soft key in the "Units" screen with the current units. The "Units/ Factor" screen will appear.

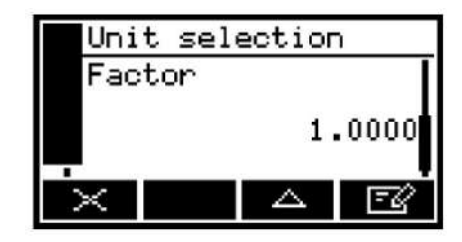

On a 2 readings BA 4S, if necessary repeat these steps to change the units for the second gas measurement.

### **5.7 Configuring Measurement Alarms**

### **5.7.1 Alarm Modes and Levels**

There are two measurement alarms for each sample gas measurement the BA 4S is configured for. Each alarm can be configured for one of the following three operating modes:

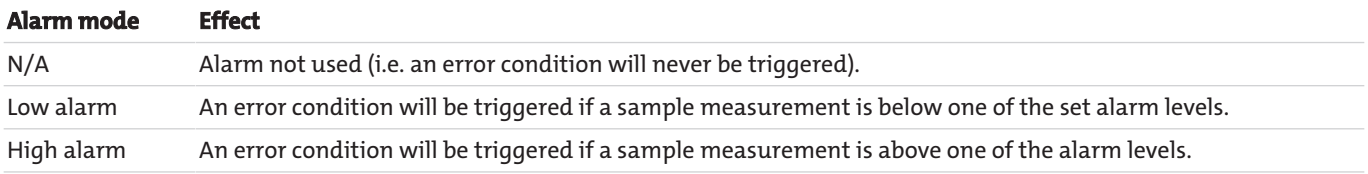

When activating a measurement alarm condition:

An alarm symbol will appear in the measurement value screen. The number ("1" or "2") in the symbol indicates which alarm was triggered. If the acoustic measurement alarm is enabled, it will sound. The alarm LED on the front of the BA 4S flashes. You can retrieve information about the activated alarm.

### **5.7.2 Locked/unlocked alarms**

You can separately lock or unlock both measurement alarms.

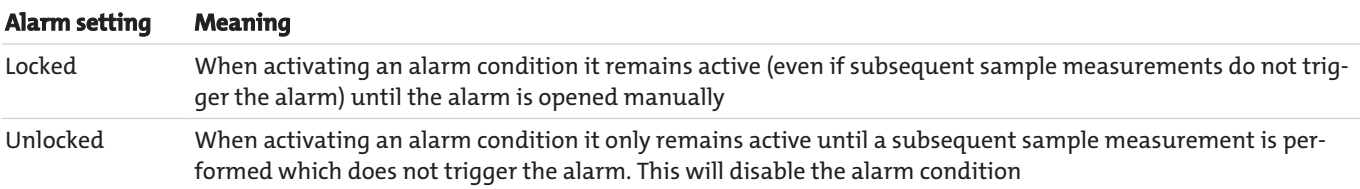

### **5.7.3 Hysteresis Level**

The hysteresis level associated with a measurement alarm determines when an alarm condition (once activated) is disabled, which in turn depends on the alarm mode as follows:

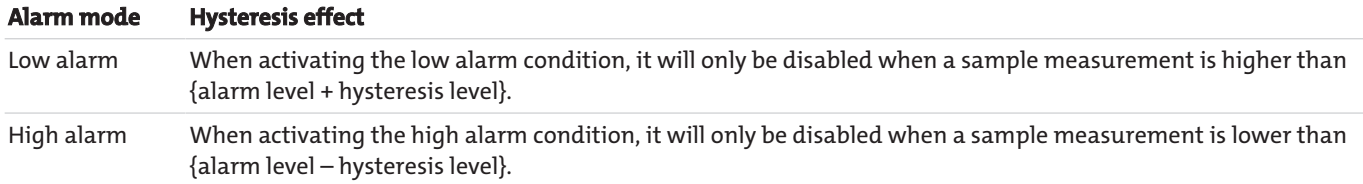

Example:

If a low alarm is at 18 % alarm level and 1 % hysteresis level, it will be activated when a sample measurement amounts to < 18 %. It will not be disabled until a sample measurement amounts to > 19 %.

If a high alarm has a 20 % alarm level and a 2 % hysteresis level, it will be activated if a sample measurement amounts to  $>$  20 %. It will not be disabled until a sample measurement amounts to < 18 %.

### **5.7.4 Setting Measurement Alarm Levels and Modes**

**NOTICE! Be sure the measurement alarm and hysteresis levels are not too close to the expected sample readings. (Otherwise minor – and acceptable – deviations in the sample gas concentrations will trigger "false" alarms.)**

**NOTICE! If you configure one measurement alarm as "low" and the other as "high" configure, be sure the alarm and hysteresis levels of the high alarm are higher than the level of the low alarm. (Otherwise the BA 4S may encounter a continuous alarm condition until the level is corrected.)**

Before taking sample measurements you will need to ensure the

measurement alarms for your sample gases are configured correctly.

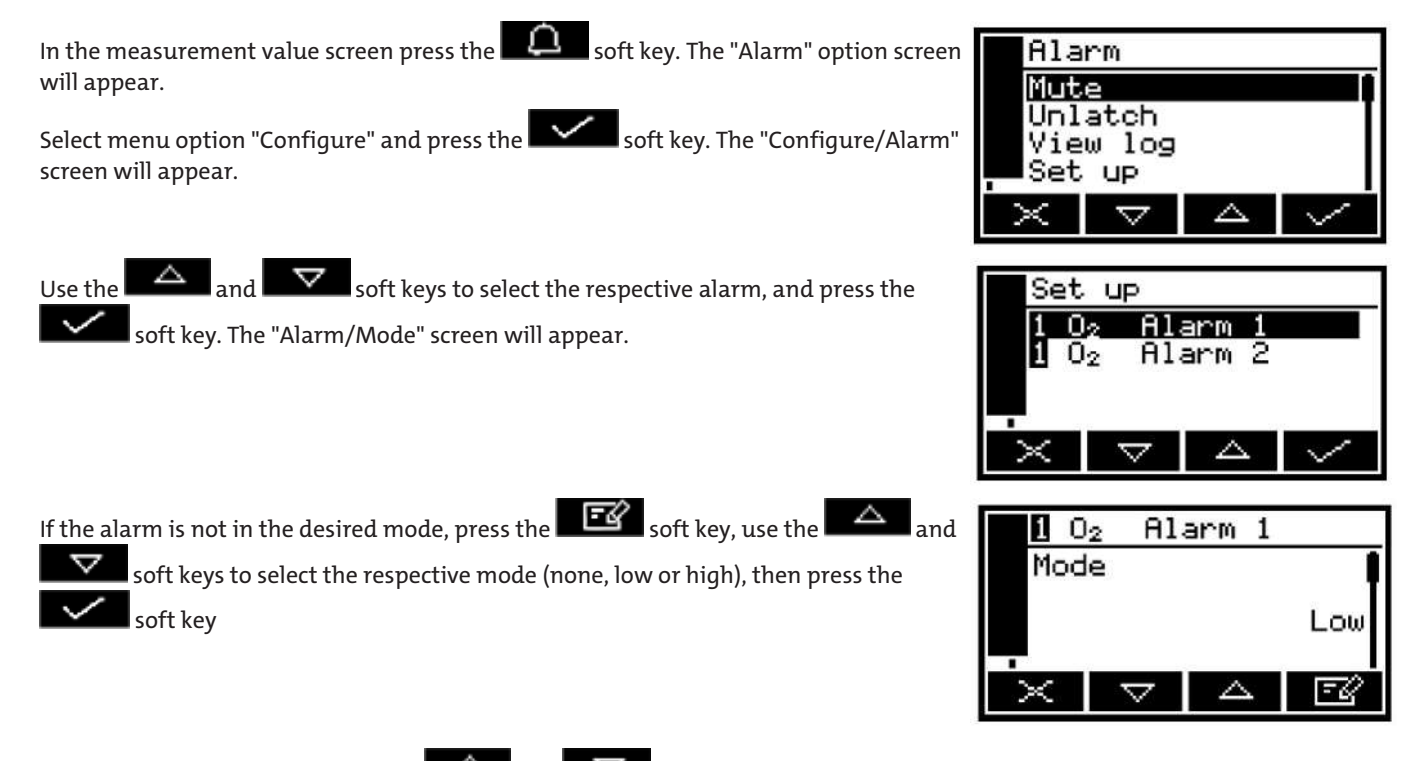

In the "Alarm/Mode" screen, use the  $\Delta$  and  $\nabla$  soft keys to select each of the following options and select the desired option or enter the respective levels: Locked/Level/Hysteresis

### **5.7.5 Enable/Disable Acoustic Measurement Alarm**

The options for the acoustic alarm are "Yes" (activate) and "No" (disable).

In the "Alarm" options screen, use the  $\Box$  and  $\Box$  soft keys to select menu option "Acoustic Alarm", and press the soft key.

If the alarm setting shown does not have the desired setting, press the  $\blacksquare$ key. The "Acoustic Alarm" screen will appear

press the  $\mathbf{S}$  soft key.

*BA 4S*

Use the  $\Delta$  and  $\nabla$  soft keys to select the desired option ("Yes" or "No"), and

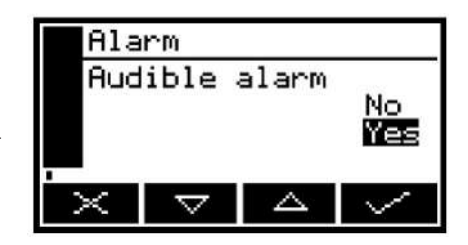

### **5.7.6 Mute Acoustic Measurement Alarm**

#### **NOTICE! The acoustic alarm will only be triggered if a measurement triggers a measurement error condition and the acoustic measurement alarm is activated.**

If the acoustic alarm sounds due to a measurement error condition you can temporarily mute it as follows:

In the measurement value screen, use the  $\Box$  soft key to open the "Alarm" option screen.

Select option "Mute" and press the soft key. The acoustic alarm will be muted and the measurement value screen will appear again.

#### **NOTICE! The muted acoustic alarm will again sound under the following conditions:**

- When enabling a new measurement alarm condition.
- If the measurement error conditions triggering the acoustic alarm has been disabled and enabled again.

In this case you will need to mute the acoustic measurement alarm again.

### **5.7.7 Open Measurement Alarms**

If necessary, use the following steps to open locked measurement alarms.

In the measurement value screen, use the  $\Box$  soft key to open the "Alarm" option screen.

Select option "Unlock" and press the soft key. This will unlock all locked alarms and the measurement value screen will appear again.

### **5.7.8 View Measurement Alarm Status**

In the measurement value screen, use the  $\blacksquare$  soft key to open the "Alarm" option screen.

Select option "View" and press the soft key. The "Alarm" status screen will appear.

#### **NOTICE! If your BA 4S is configured for two sample gas measurements you will see a vertical scrollbar at the right and the soft key. Use the soft key to open the measurement alarm status for the second sample measurement.**

In the "Alarm" screen both measurement alarms are "Disabled", i.e. either the modes of both alarms are set to "None" or there currently is no alarm condition. If a measurement alarm condition is present when opening this screen, the screen will show:

- the alarm number ("1" or "2")
- the reading of the sample triggering the error condition
- the Alarm mode (with "<" meaning low alarm and ">" meaning high alarm)
- the alarm level

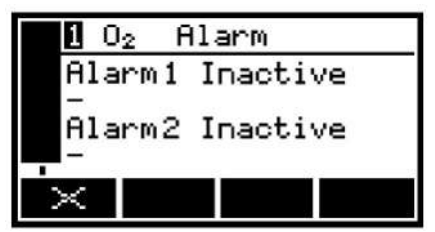

### **5.8 Configuring and Using mA Outputs (Optional)**

### **5.8.1 Overview**

The BA 4S is available with one mA output per configured sample gas measurement. Each mA output provides a continuously measured output value (at the port/ports on the back of the BA 4S) with the current representing the value of the sample gas measurement.

With the BA 4S you can use two separate output configurations per mA output: Range 1 and Range 2. The range for the respective measurement is shown in the measurement value screen:

- appears when selecting range 1.
- appears when selecting range 2.

Each mA output has one of the following output current range options for sample gas measurements:

- 0 to 20 mA, with 0 mA representing a sample reading of 0 (zero) and 20 mA a selectable sample maximum (measuring range).
- 4 to 20 mA, with 4 mA representing a sample reading of 0 (zero) and 20 mA a selectable sample maximum (measuring range).

You can further define the function of the mA outputs during calibration, with an error condition present, and with a below range condition present.

When configuring, calibrating and using the mA outputs use the description

### **5.8.2 mA Output Parameters - Introduction**

You can configure the following parameters for the mA outputs:

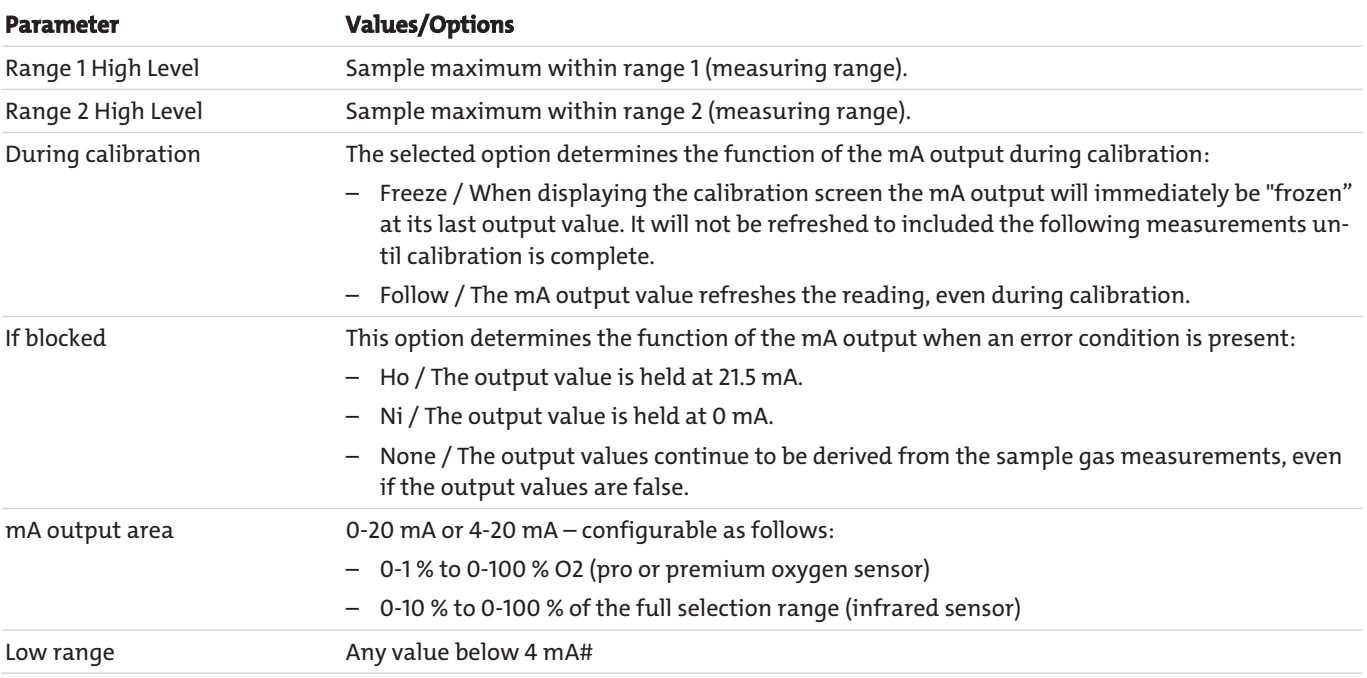

# For output range 4-20 mA only. Sets the lowest output current in normal operating mode and allows monitoring negative gas concentrations via the mA outputs. Example: At a low range setting of 3.8 mA the mA outputs can be less than 4 mA (zero gas concentration), i.e. up to 3.8 mA (minimum), with an output signal of 3.8 to 4 mA indicating a negative gas concentration.

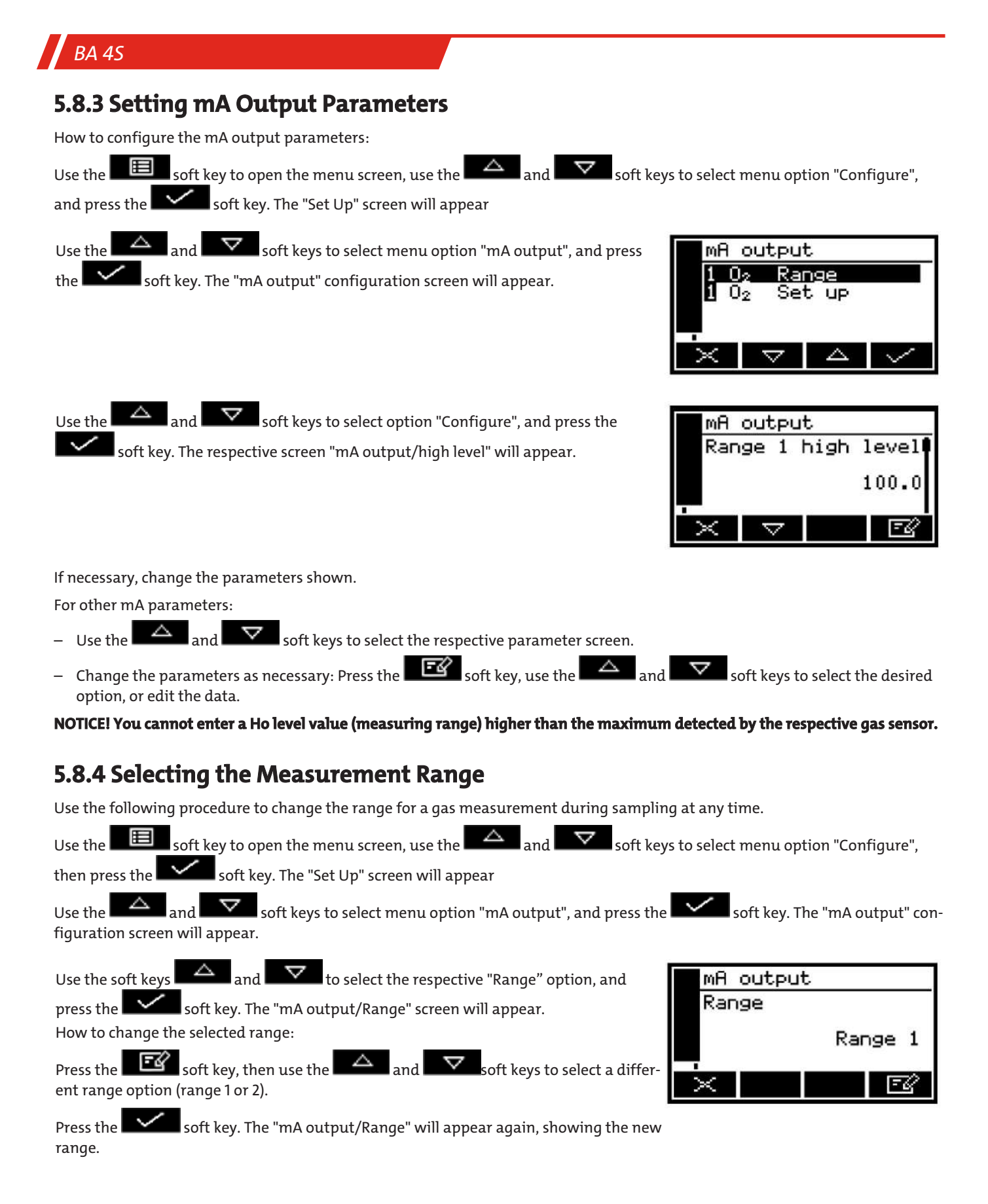

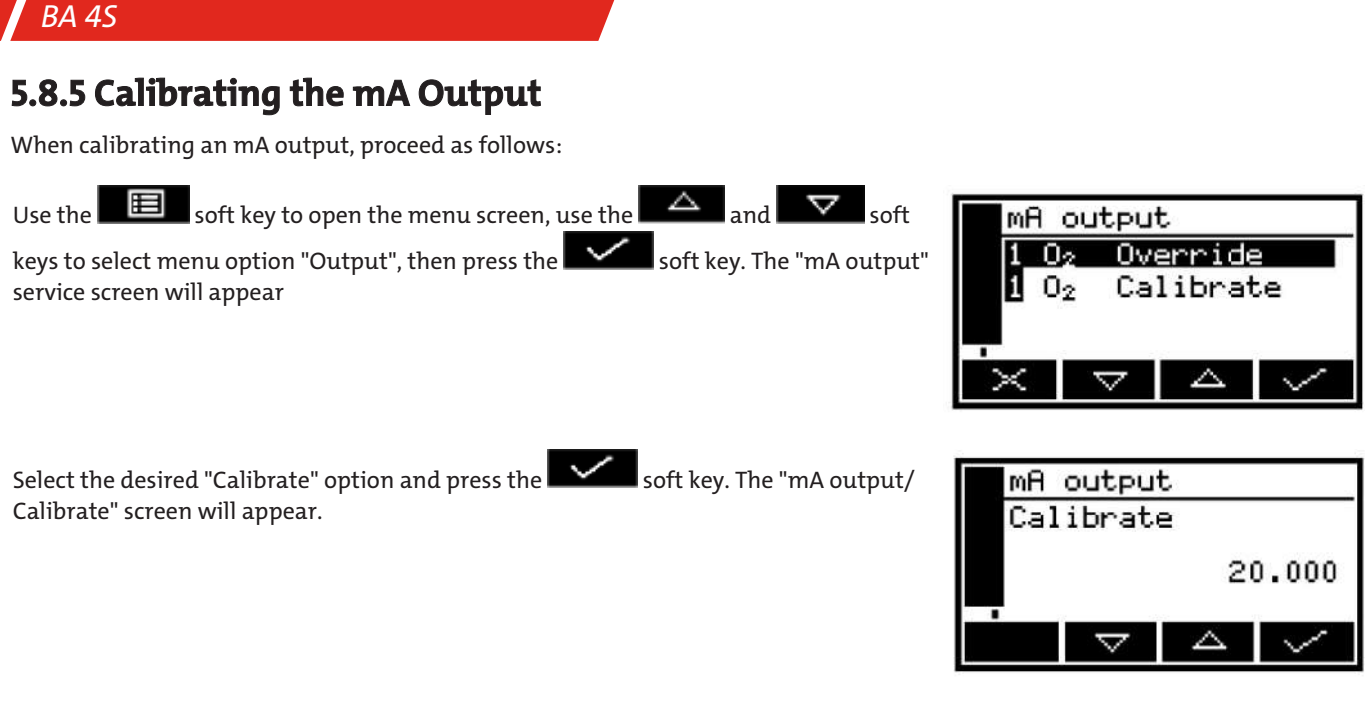

When the "mA output/Calibrate" screen appears, the mA output rated value will be set to 20 mA:

- Use the measuring device connected to the respective mA output at the back of the BA 4S to monitor the actual output value.
- Use the  $\Box$  and  $\Box$  soft keys to increase or lower the actual output value until your measuring device shows 20 mA.

After correctly calibrating the mA output, press the soft key. The "mA output" service screen will appear again.

**NOTICE! The actual mA output value is controlled by the "mA output/ Calibrate" screen as long as the screen is open. Once the "mA output" service screen appears the mA output value will be refreshed and will then correspond to the respective gas reading.**

### **5.8.6 mA Output Test**

If necessary, proceed as follows to conduct a test on an mA output:

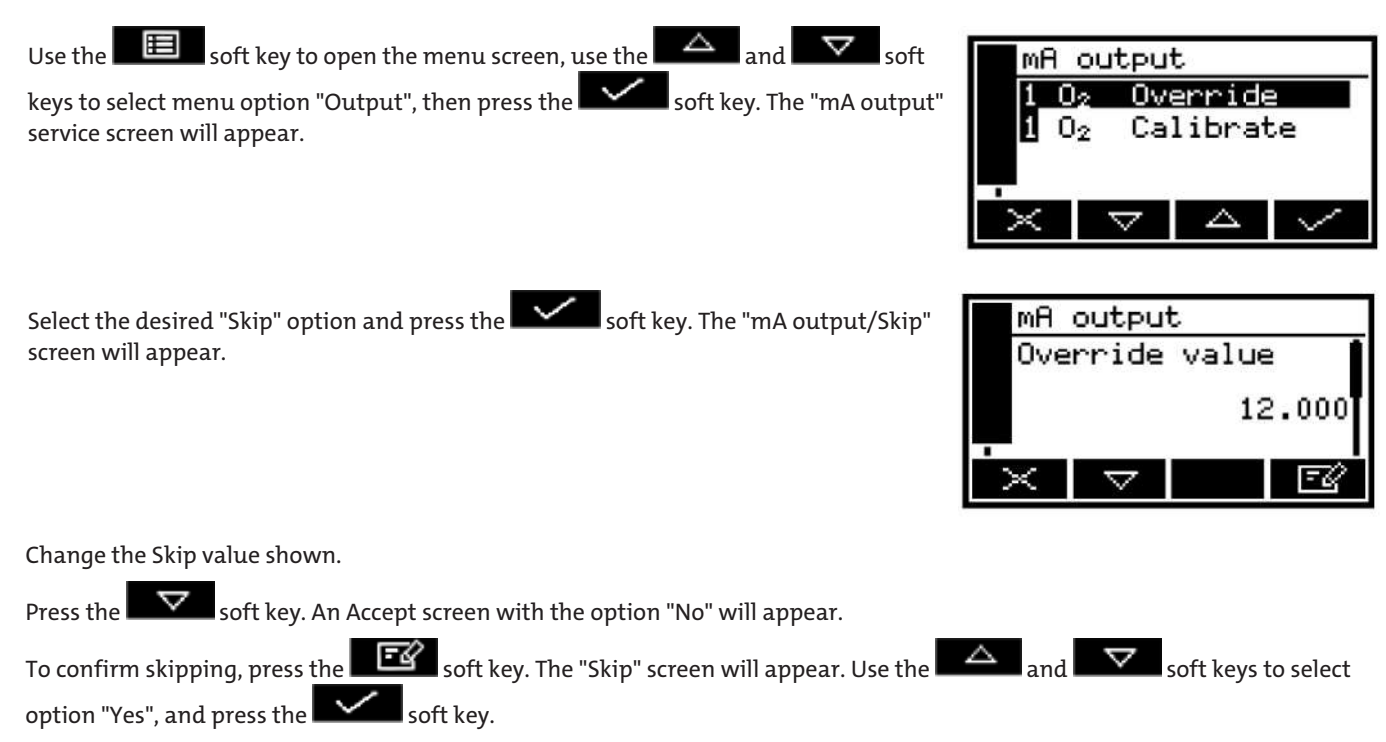

The mA output will be set to the selected Skip value. Use the measuring device connected to the respective mA output at the back of the multi-purpose analyzer to check if the output is correct.

If necessary, repeat the steps above to check other mA output values, or use the soft key to open the "mA output" service screen again.

**NOTICE! As long as the "Skip" screen is open, the mA output will freeze the skip value. When opening a different screen the mA output value will refresh and then correspond with the respective gas reading.**

### **5.9 Data Acquisition and Serial Output**

### **5.9.1 Data Acquisition/Serial Output**

You can configure the BA 4S for data acquisition, serial output.

- When selecting serial output, data will continuously be transferred to your PC (or other device) via the serial port at the back of the BA 4S.
- When selecting data acquisition, measured data will be saved to the BA 4S. You will need to manually start the data transfer to a connected device.
- How to select the desired option:

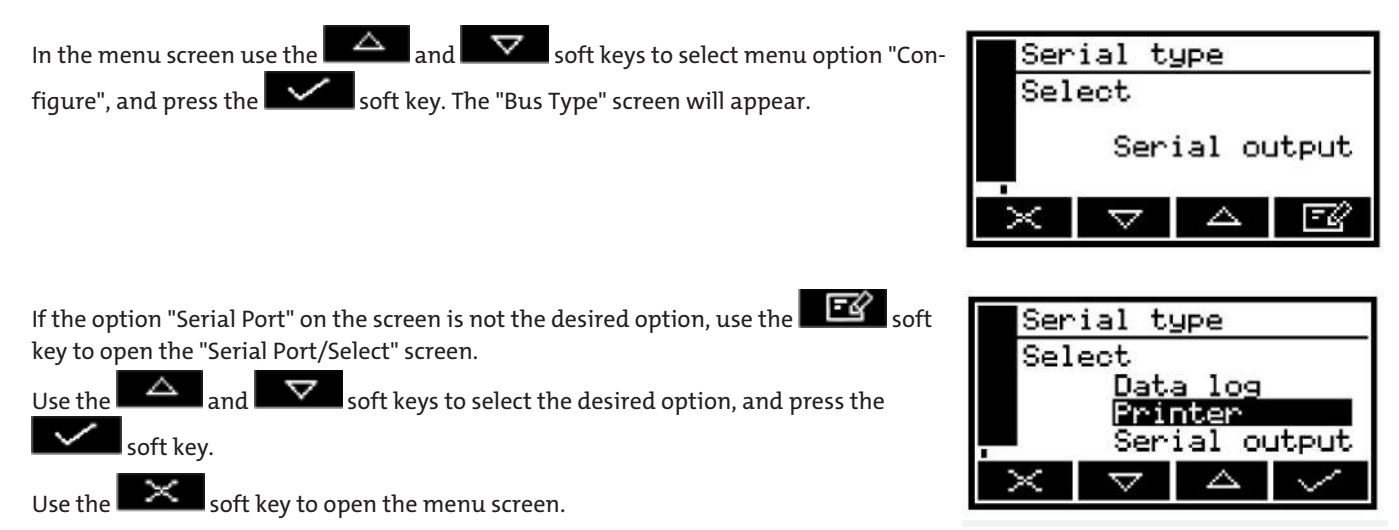

### **5.9.2 Configuring Serial Output Parameters**

#### **NOTICE! The serial output parameters apply to both data acquisition and serial output.**

If you selected data acquisition or serial output you will need to configure the serial output parameters to the requirements of the PC (or other device) connected to the serial port at the back of the BA 4S. You can configure the following output parameters:

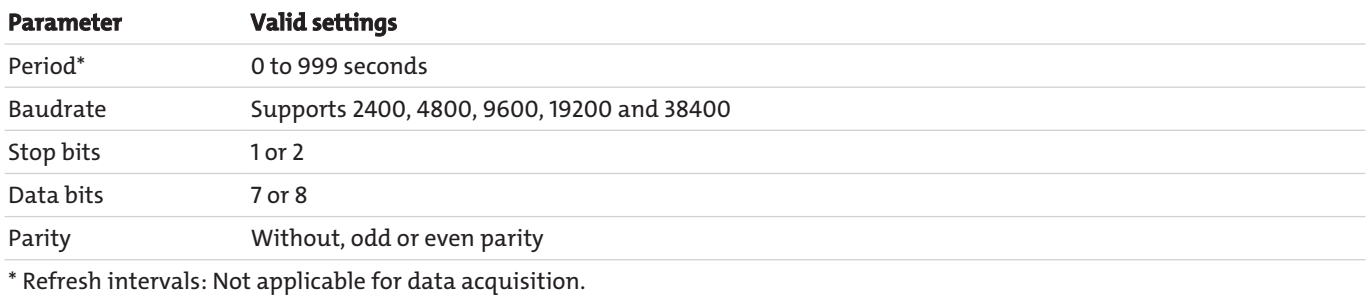

How to configure the parameters:

In the "Settings" screen use the  $\Box$  and  $\Box$  soft keys to select menu option "Serial Output", and press the key. The first parameter screen will appear. When selecting serial output, the "RS232/Period" screen will appear; when selecting data acquisition the "RS232/Baudrate" screen will appear.

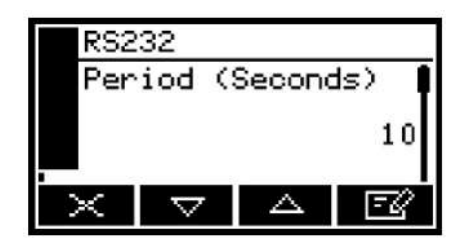

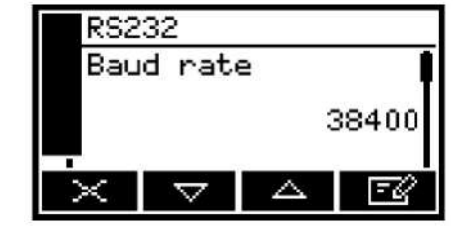

If necessary, change the parameters shown.

For other configurable parameters (above):

Use the  $\overline{\triangle}$  and  $\overline{\nabla}$  soft keys to select the respective parameter screen.

Change the parameters as necessary: Use the  $\Box$  and  $\Box$  soft keys to select the desired option or change the data.

### **5.9.3 Data Acquisition - Introduction**

You can save datalogs for sample gas measurements conducted to the BA 4S memory. A datalog consists of at least one "batch" of readings and you can save up to 200 measurements total.

Every sample measurement in the datalog includes:

- a batch number
- a consecutive number for the sample measurement in the batch
- measurement date and time
- an alarm note (whether the measurement triggered a measurement alarm)
- an error note (whether an error was present when the measurement was carried out)

The measurements need to be transferred to the datalog manually, define the start of a new batch in the datalog, and delete the log as necessary.

You can view the data currently stored on the BA 4S display at any time or transfer it to a external device (e.g. PC) connected to the serial port of the BA 4S.

**NOTICE! The BA 4S cannot be programmed automatically store log data for a specific period. If this function is needed, we recommend selecting serial output in place of data acquisition and connecting a PC or standard datalogger to the serial port.**

### **5.9.4 Entering Measured Data in the Datalog**

Sample measurements from the measurement value screen can be entered in the datalog as follows:

Press the soft key. When pressing the soft keys the current sample measurement at the time the key is pressed will be "recorded" (saved to internal memory) and the data acquisition screen will appear.

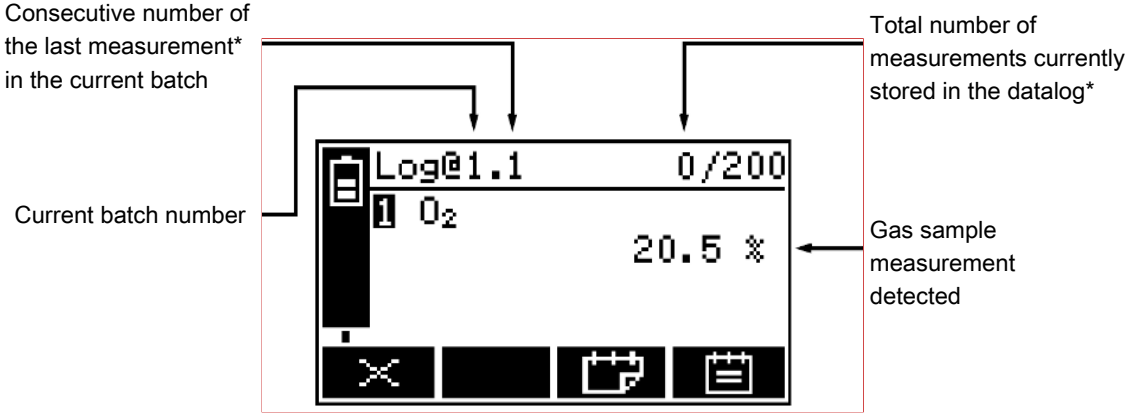

\*Or reading sets on a BA 4S configured for two sample gas measurements

To save measured data to the datalog, press the  $\Box$  soft key.

The "Log Recorded" screen will appear for a few seconds, confirming the data has been saved to the datalog. Then the measurement value screen will appear again.

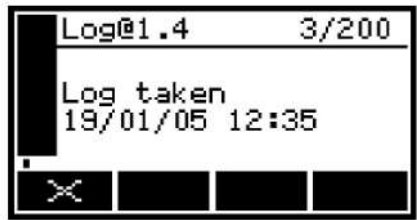

**NOTICE! To return to the measurement value screen without saving the sample measured data acquired to the datalog, press the "Return" soft key when the data acquisition screen appears.**

### **5.9.5 Adding a Datalog Batch**

In the measurement value screen press the  $\Box$  soft key. The data acquisition screen will appear.

Press the soft key. A new batch will be added to the datalog (and the consecutive batch number for the next measurement will be reset to "1").

**NOTICE! When pressing the "batch" soft key, new measured data will not be added to the datalog. To enter data in a new batch you will need to press the "Data Acquisition" soft key again.**

### **5.9.6 Transfer Datalog**

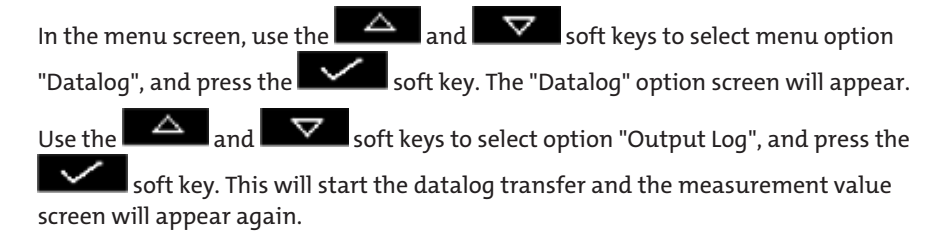

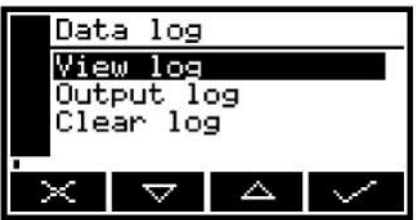

#### **NOTICE! The datalog will only be transferred if the serial port parameters are configured correctly.**

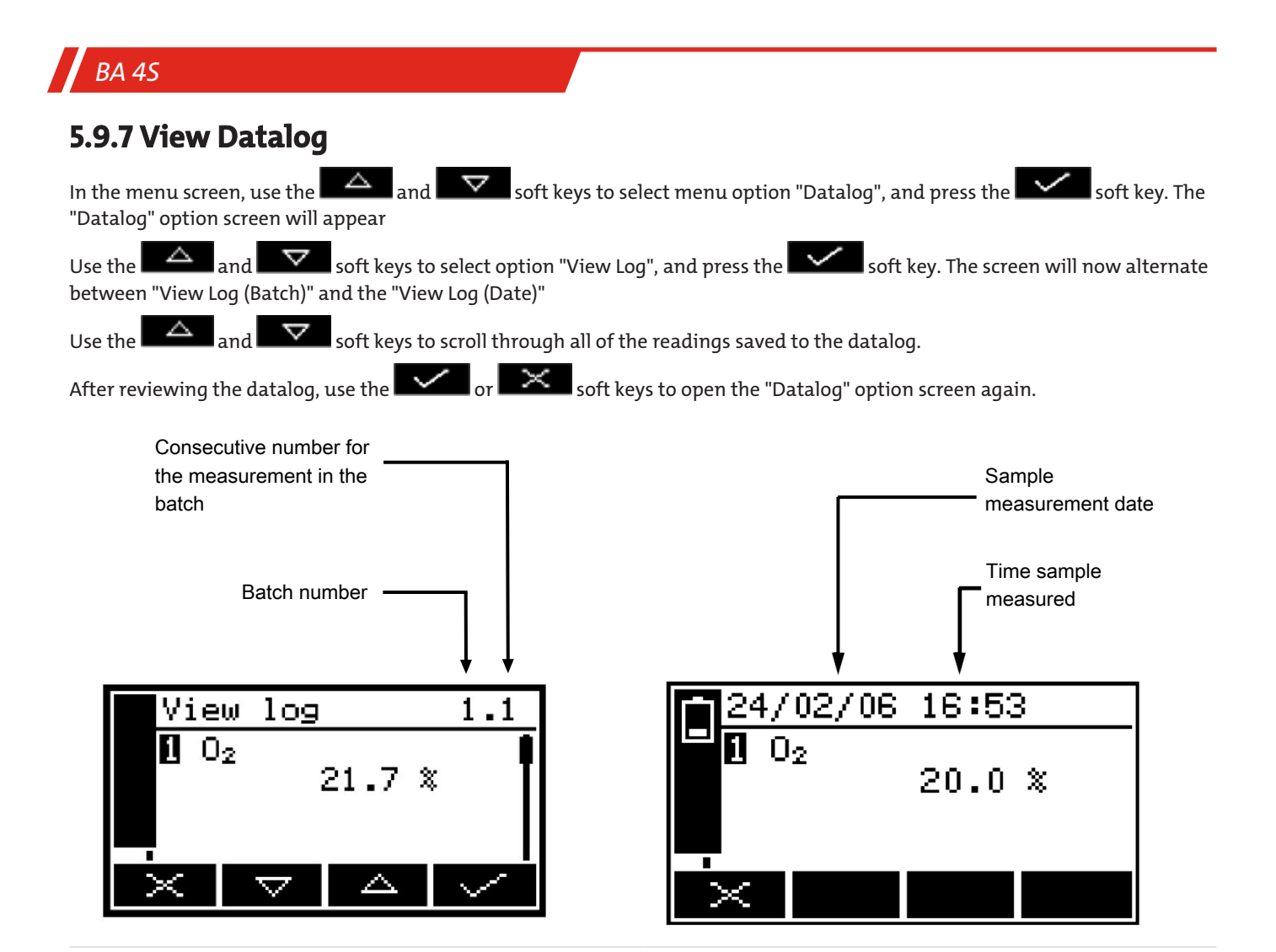

### **5.9.8 Delete Datalog**

**NOTICE! Be sure to open or transfer the datalog before deleting it.**

**NOTICE! Individual batches or measurements cannot be deleted from the datalog.**

In the menu screen, use the  $\Box$  and  $\Box$  soft keys to select menu option "Datalog", and press the soft key. The "Datalog" option screen will appear.

Use the  $\Delta$  and  $\nabla$  soft keys to select option "Delete Log", and press the soft key. The message "Are you sure?" will appear.

– Use the soft key to delete the datalog. The "Datalog" option screen will appear again.

 $-$  Use the soft key to return to the "Datalog" option screen without deleting the datalog.

### **5.10 Configure Display**

The display can be adjusted to suit ambient light.

### **5.10.1 Set Display Light Timer**

*BA 4S*

Switching on the BA 4S will also switch on the display light. If no soft keys are pressed, the display light will stay on for a set period, then switch off. Pressing a soft key resets the timer for the display light (i.e. the light stays on for the set period after a soft key was last pressed). How to set the display light time:

In the "Settings" screen, select option "Display Light", and press the soft key. The "Display Light/Duration" screen will appear.

Change the display light time as needed, then press the soft key.

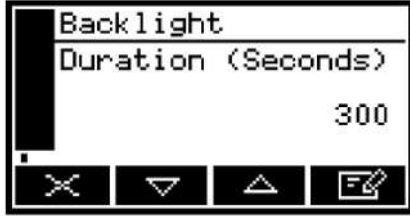

**NOTICE! The display light timer can be set to any number from 0 and 999 seconds. Set the display light timer to 0 seconds for the display light to stay on.**

### **5.10.2 Adjust Contrast**

In the "Settings" screen, select option "Contrast", and press the soft key. The "Contrast" screen will appear.

Use the  $\Box$  and  $\Box$  soft keys to increase/reduce the contrast as desired, then press the  $\sim$  soft key

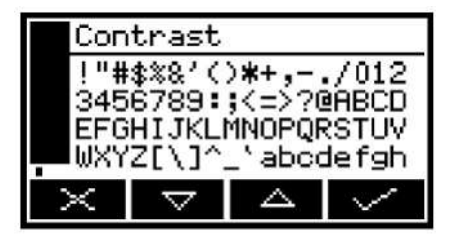

**NOTICE! To adjust the contrast faster, hold the "Up" or "Down" soft key.**

### **5.11 Switching Off the BA 4S After Use**

After using the BA 4S:

Switch off the BA 4S as follows: Hold the power button for approx. two seconds and release when the acoustic alarm sounds.

If the BA 4S will not be used for several days:

- Disconnect all tubes from the sample gas outlet (front or back of the BA 4S) and the bypass outlet (if applicable) at the back of the BA 4S.
- Attach the plastic cover to the sample gas outlet (front or back of the BA 4S), the bypass outlet (if applicable) at the back of the BA 4S, and the sample gas inlet (on the front of the BA 4S).

If applicable, disconnect the BA 4S from the mains.

**NOTICE! On a BA 4S with optional battery pack we recommend fully charging the battery pack before disconnecting the device from the mains.**

**NOTICE! On a BA 4S with optional battery pack you can leave the device connected to the mains. This will not affect the life of the battery pack.**

### **6 Service**

### **6.1 General Information**

During maintenance, remember:

- The equipment must be maintained by a professional familiar with the safety requirements and risks.
- Only perform maintenance work described in these operating and installation instructions.
- When performing maintenance of any type, observe the respective safety and operation regulations.

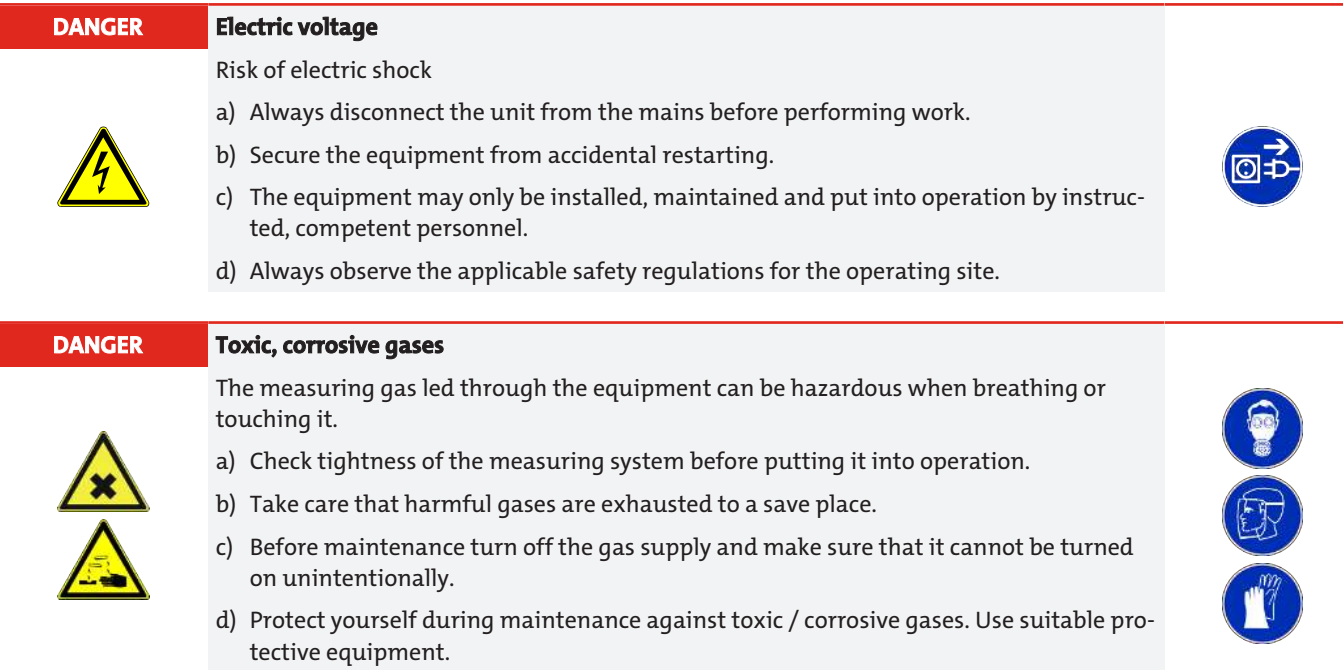

### **6.2 Cleaning the BA 4S**

Routinely wipe down the outside of the BA 4S with a damp (not wet) cloth to prevent dust and other particles from entering the sample gas inlet or the inside of the device.

### **6.3 Checking the Inlet Filter Element**

#### **NOTICE! The filter element is made from Borosilicate glass, the O-ring in the filter cover is made from Viton® (fluoroelastomer). NOTICE! Filter elements and O-rings in the filter cover are available as spare parts.**

When using the BA 4S for applications with clean, dry bottled gases the filter element only needs to be checked every three months. For other applications we recommend checking the filter element more frequently.

Verify the BA 4S is off.

Unscrew the filter cover.

Check the condition of the white filter element (on the tap at the back of the filter cover). If the filter element is dirty or wet:

- Remove the old filter element from the filter cover and discard.
- Slide a new filter element over the tap inside the filter cover.

Check the O-ring inside the filter cover. If the O-ring is twisted or damaged:

- Remove and discard the O-ring.
- Install a new O-ring in the filter cover.

Be sure the O-ring is correctly seated in the groove inside the filter cover, reattach the filter cover and tighten slightly.

#### **WARNING Device damage**

Do not use the BA 4S without filter element. Otherwise particles can cause severe damage to the device.

### **6.4 Preventive Maintenance**

To prevent downtimes and to ensure the BA 4S is operating correctly and to comply with all applicable directives we recommend a Bühler annual preventive maintenance program for the BA 4S.

The preventive maintenance program includes an annual inspection of the BA 4S by Bühler customer service and any necessary repairs to ensure the device meets the original specifications. After the inspection or repair your BA 4S will be returned to you with a dated service certificate.

Note:

- We offer loaner analysers to use whilst your device is out for preventive maintenance.
- We will always notify you of any necessary BA 4S repairs and the required spare parts in advance.

Please contact Bühler or your Bühler dealer for a preventive maintenance agreement.

### **7 Service and repair**

This chapter contains information on troubleshooting and correction should an error occur during operation.

Repairs to the unit must be performed by Bühler authorised personnel.

Please contact our Service Department with any questions:

#### **Tel.: +49-(0)2102-498955** or your agent

If the equipment is not functioning properly after correcting any malfunctions and switching on the power, it must be inspected by the manufacturer. Please send the equipment inside suitable packaging to:

#### **Bühler Technologies GmbH**

**- Reparatur/Service -**

#### **Harkortstraße 29**

**40880 Ratingen**

#### **Germany**

Please also attached the completed and signed RMA decontamination statement to the packaging. We will otherwise be unable to process your repair order.

You will find the form in the appendix of these instructions, or simply request it by e-mail:

#### **service@buehler-technologies.com**.

### **7.1 Errors and Error Messages - Introduction**

If the integrated self-test device on the BA 4S detects an error, the following will occur:

- The acoustic alarm will emit a brief signal.
- The yellow error LED will light up.
- The measurement value screen will show an error symbol.
- A corresponding error message will be saved.

You can view current errors. Possible error messages (and recommended actions) are listed below in alphabetic order:

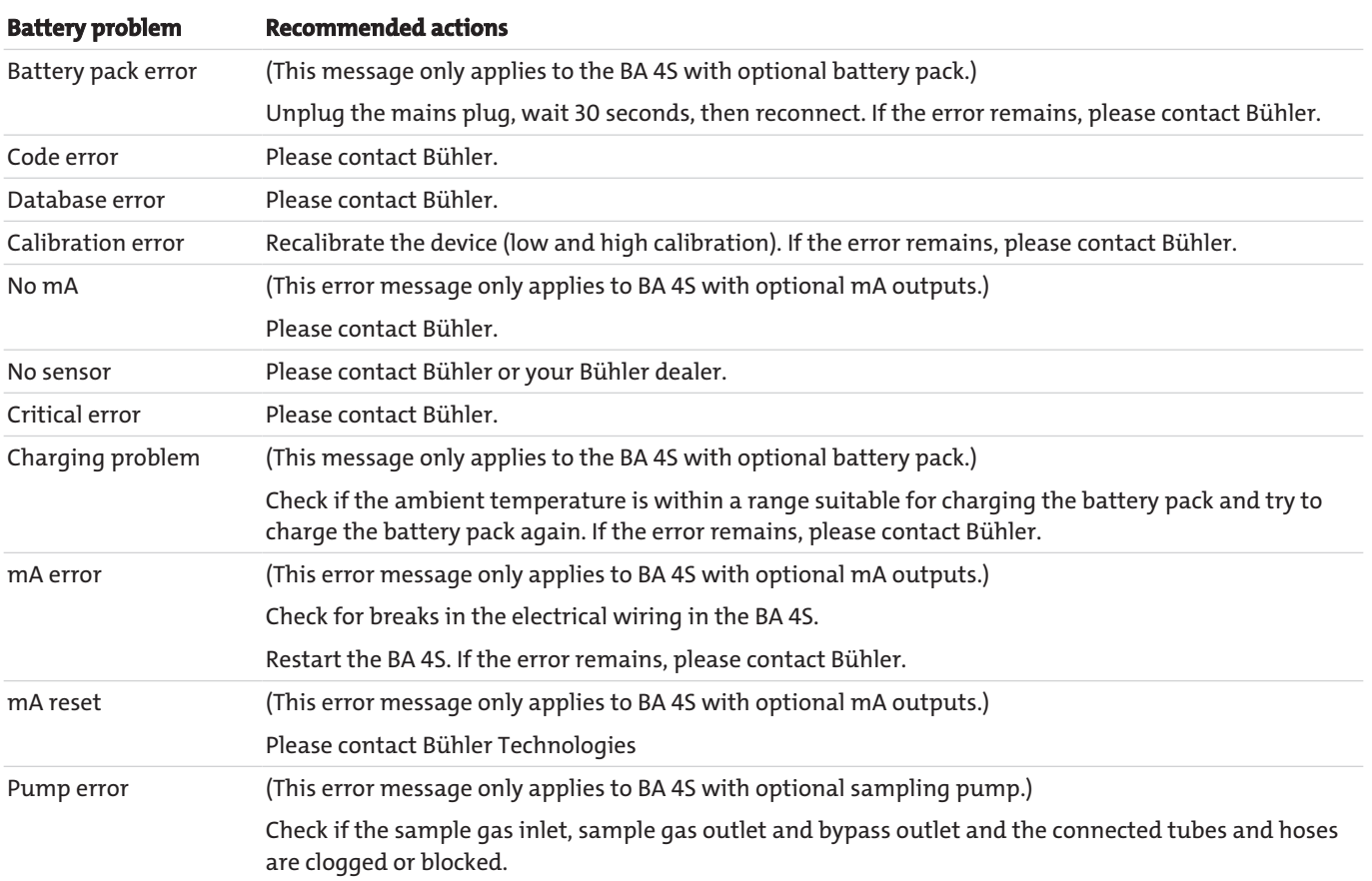

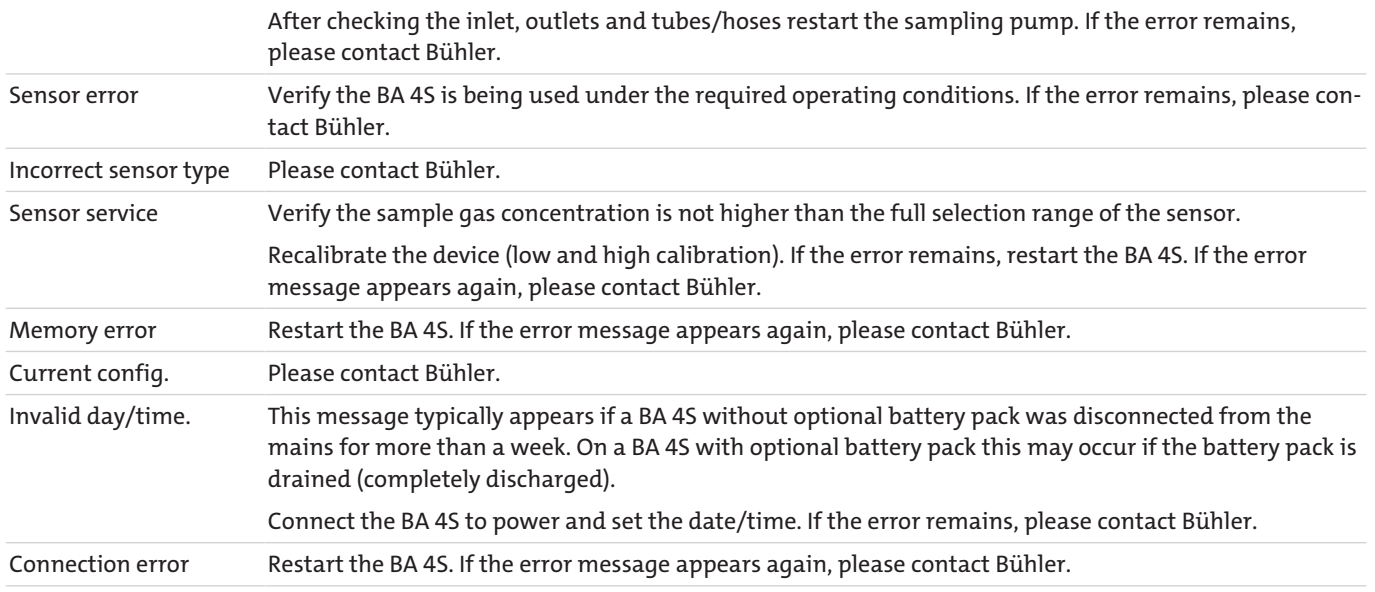

 $\checkmark$ 

### **7.2 View Error Messages**

To view details about errors currently detected by the BA 4S, use the  $\overline{\triangle}$  and

 soft keys to select option "Error" in the menu screen, then press the ▽ soft key. The "Error" status screen will appear

If more than one error is currently detected, the screen title and the scrollbar on the

right of the screen will indicate this. If necessary, use the  $\Delta$  and  $\nabla$  soft keys to scroll through and view all current errors.

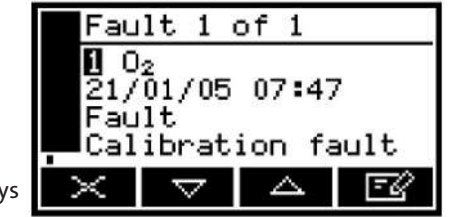

Every error status screen contains the following information:

- Date and time of error
- Error display
- Error message

### **7.3 General Error Diagnostics**

Please see the chart on the following pages for general error diagnostics on the BA 4S.

If you are unable to correct the error or determine its cause using the information in the chart, please contact Bühler or your Bühler dealer.

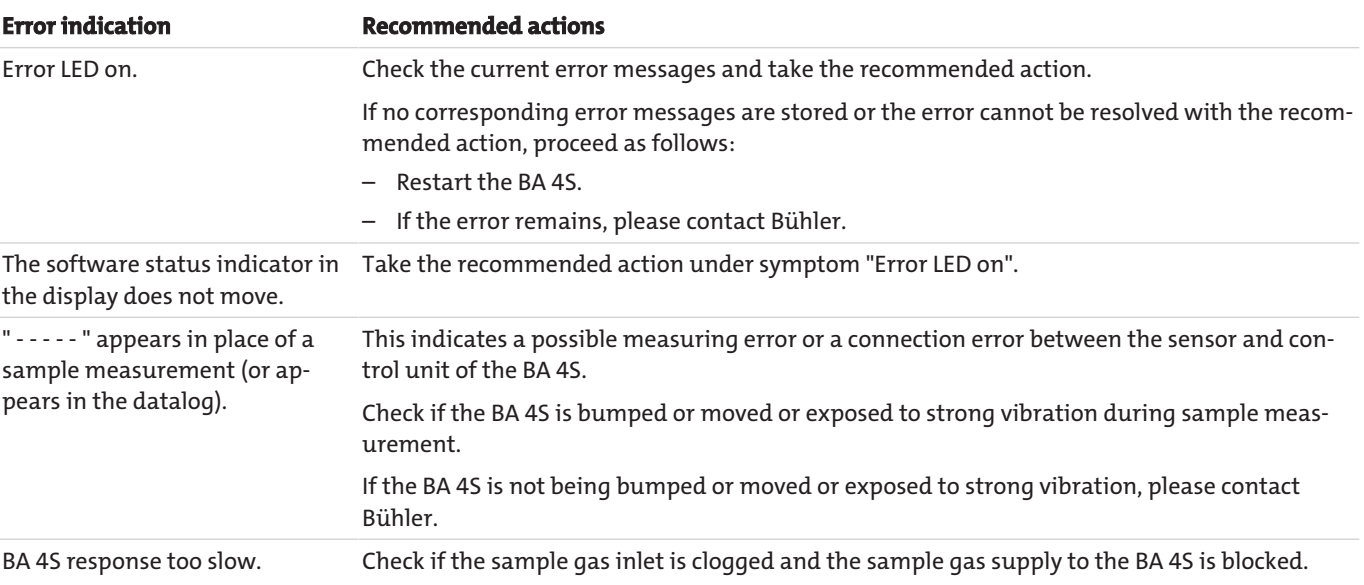

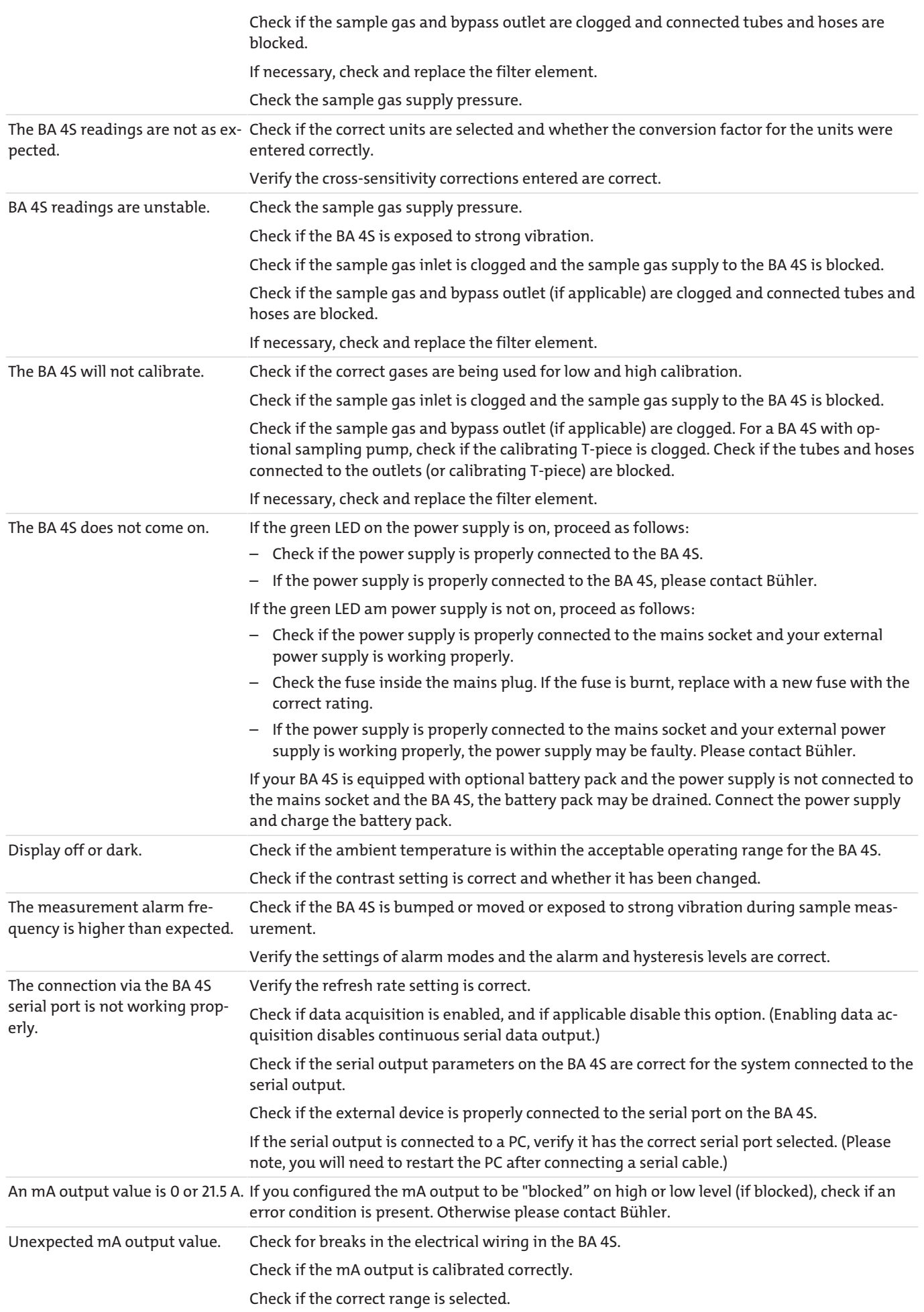

### **7.4 Spare Parts**

The following is a list of standard spare parts for the BA 4S. These can be ordered from Bühler or your dealer.

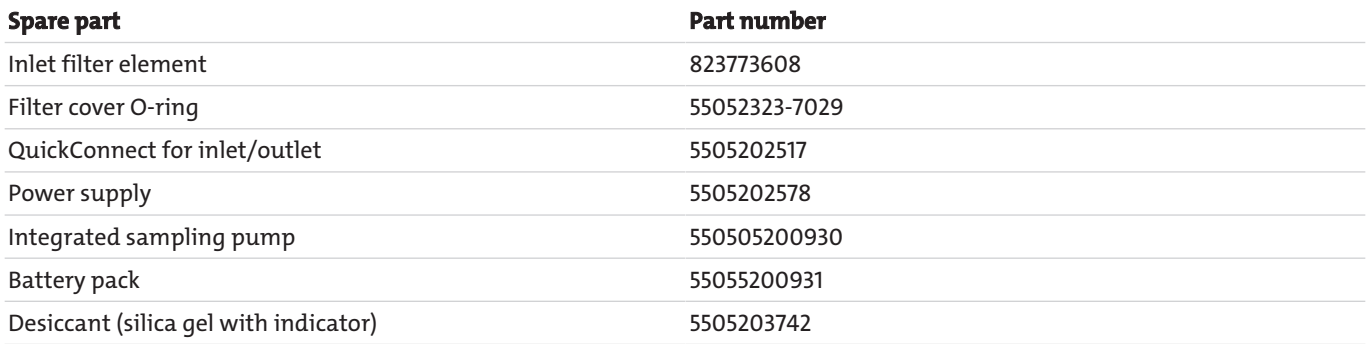

**NOTICE! We recommend always using extra filter elements and filter cover O-rings to have these on hand when needed.**

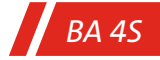

### **8 Disposal**

Dispose of the BA 4S, power supply and related devices properly and in compliance with applicable environmental and other regulations.

**NOTICE! Never dispose the BA 4S in household waste (landfills, collection stations, etc.).**

### **9 Appendix**

### **9.1 Technical Data**

### **9.1.1 General Information**

#### **CAUTION**

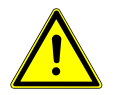

The BA 4S must be installed and used as specified in this and the following sections of the manual. Otherwise the protective functions on the BA 4S may malfunction, sample gas measurements be inaccurate, or the device be damaged.

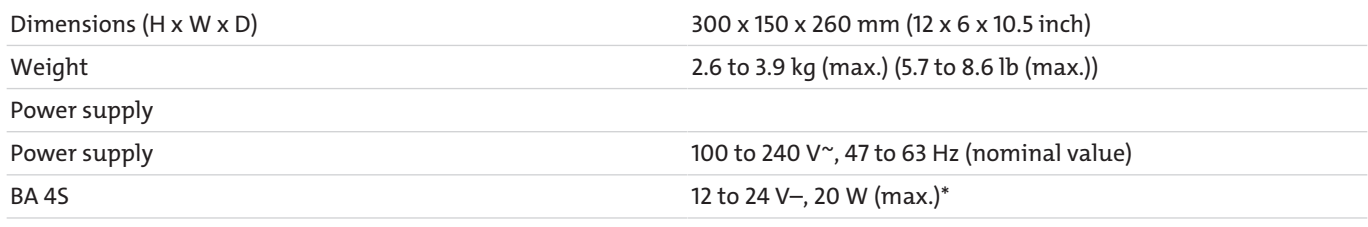

\* Based on the power supply (via centre positive terminal).

### **9.1.2 Sample Gas**

#### **WARNING Poisoning/asphyxiation**

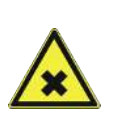

When sampling carbon monoxide the amount of gas sampled may exceed the temporary limit for carbon monoxide and the sample should therefore be classified as toxic. Other sample and calibrating gases used can also be classified as toxic. Before using the BA 4S with these types of gases you will therefore need to perform your own risk assessment. The maximum inlet pressure for these types of toxic gases is 0.35 bar (34.5 kPa, 5 psig).

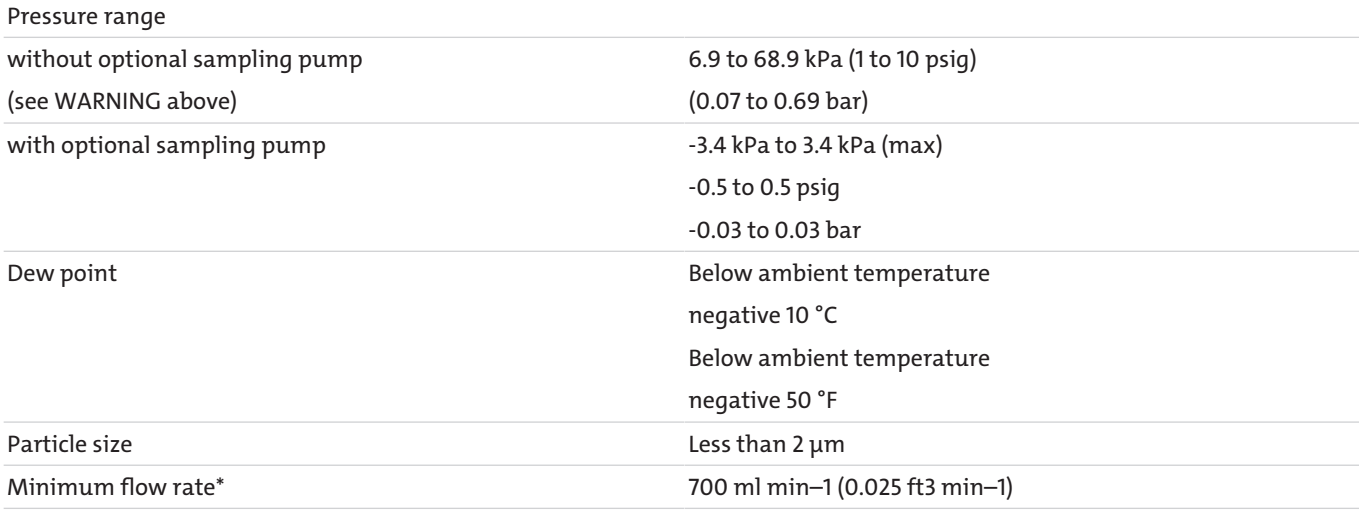

\* with optional sampling pump

### **9.1.3 Calibrating Gases**

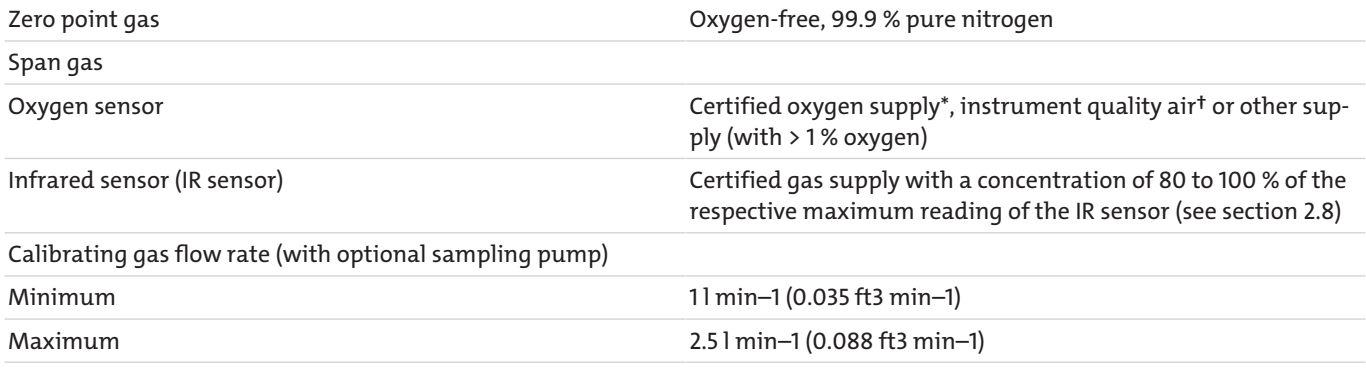

\* > 99.2 % pure oxygen with nitrogen as balance gas.

† The air supply must be clean, dry and oil-free.

#### **NOTICE! For the oxygen sensor the difference between the zero and span gas in the oxygen concentration must be at least 1 %.**

### **9.1.4 Environmental Data**

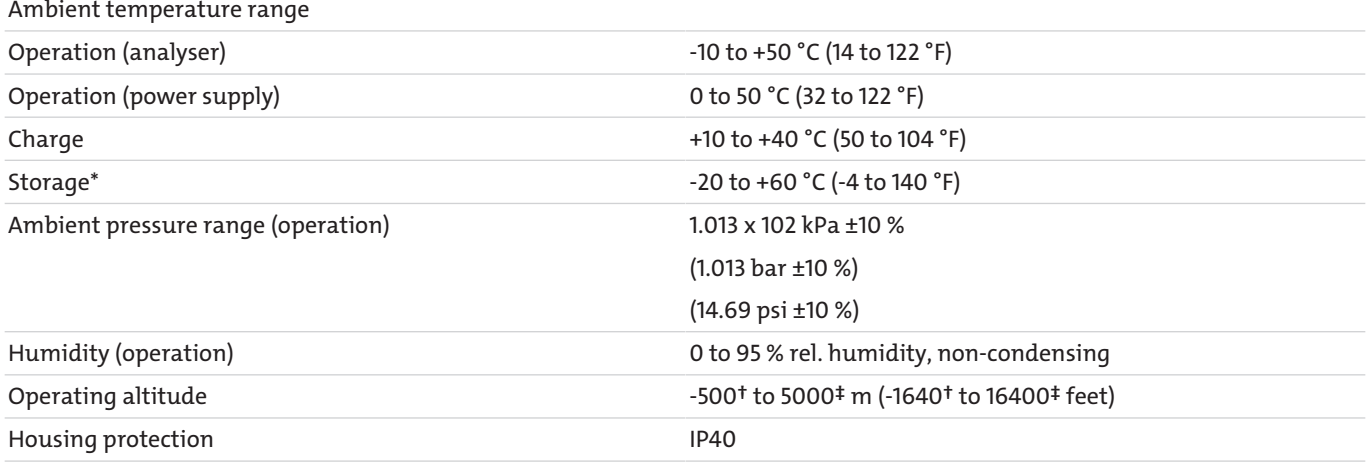

\* To ensure an optimal battery pack life we recommend storing the device at < 21 °C (70 °F).

† Below sea level.

‡ Above sea level.

### **9.1.5 Specifications: Pro Oxygen Sensor**

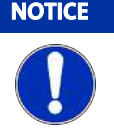

#### **NOTICE Factory setting**

The follow display is the factory setting. The BA 4S can also be configured for other display options.

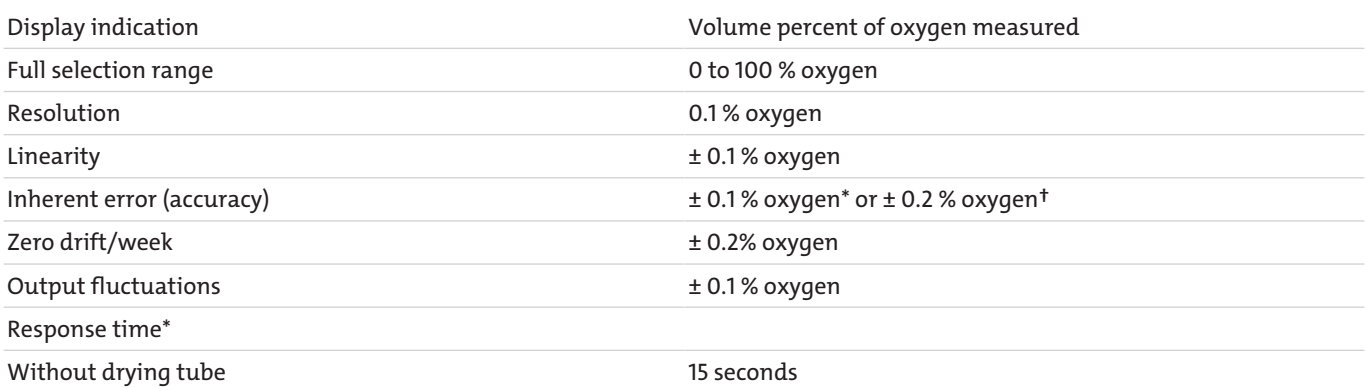

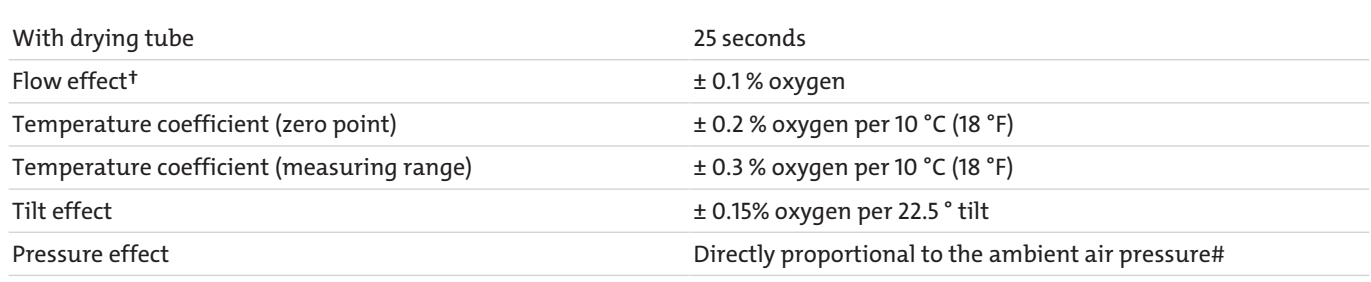

\* T90 at a supply pressure of 68.9 kPa (0.69 bar, 10 psig). On a BA 4S with sample conditioning kit the response time will increase.

† Within gas supply pressure range.

# Some 1% changes in the ambient air pressure will result in a 1% change in the sample reading.

### **9.1.6 Specifications: Premium Oxygen Sensor**

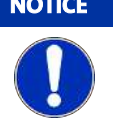

**NOTICE Factory setting**

The follow display is the factory setting. The BA 4S can also be configured for other display options.

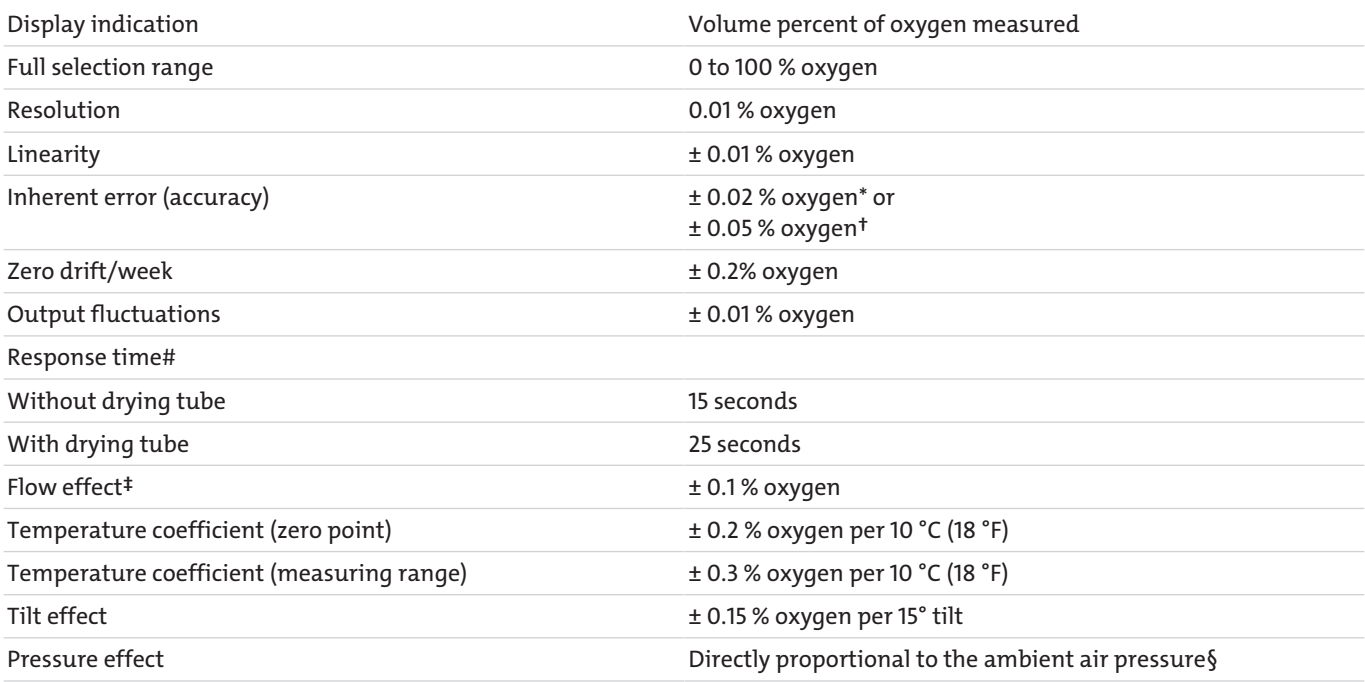

\* High calibration with certified oxygen supply.

† High calibration with Instrument air or other oxygen supply.

# T90 at a supply pressure of 68.9 kPa (0.69 bar, 10 psig). On a BA 4S with sample conditioning kit the response time will increase.

‡ Within gas supply pressure range.

§ A 1% change in the ambient air pressure will result in a 1% change in the sample reading.

### **9.1.7 Specifications: Infrared Sensors (IR Sensors)**

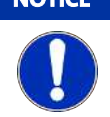

### **NOTICE Factory setting**

The follow display is the factory setting. The BA 4S can also be configured for other display options.

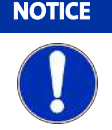

#### **NOTICE Warm up time**

Please allow the device to warm up for about one hour to attain the specified accuracy.

#### Display indication

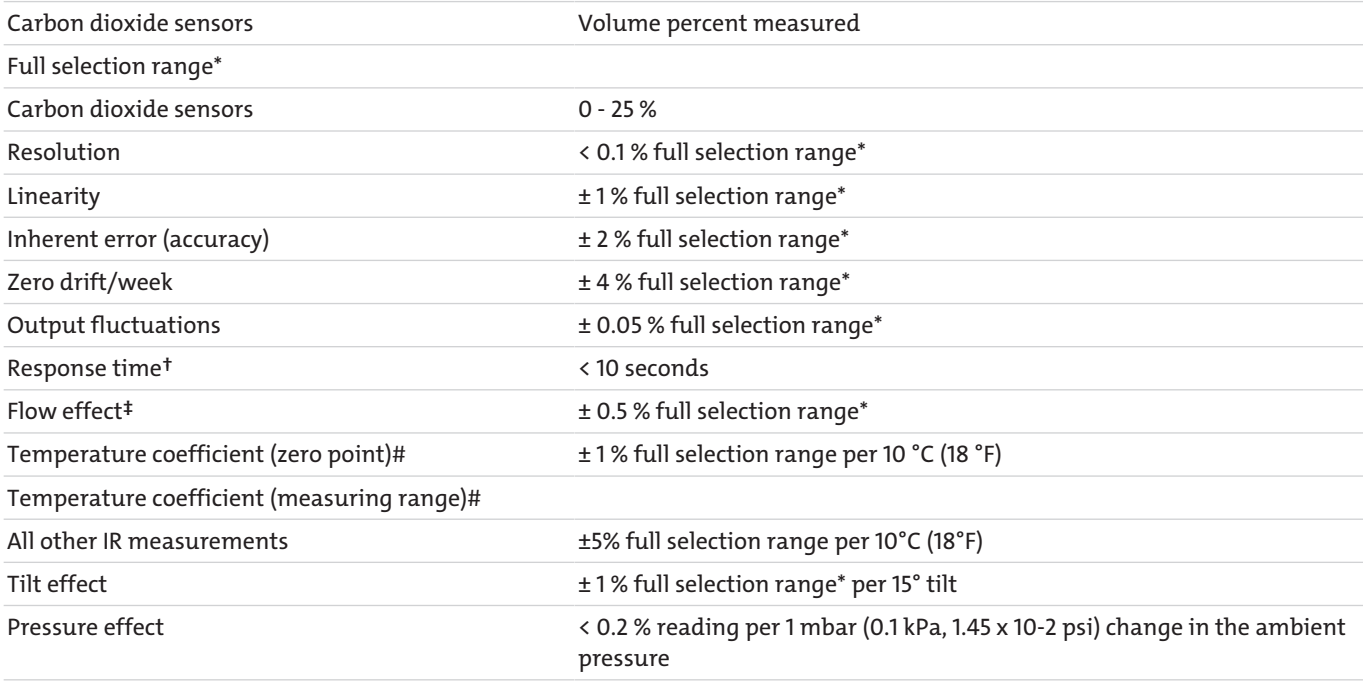

\* The measuring ranges listed determine the available IR sensors.

† T90 at a supply pressure of 68.9 kPa (0.69 bar, 10 psig). On a BA 4S with sample conditioning kit the response time will increase.

‡ Within gas supply pressure range per section 2.2.

# Within 5 to 45 °C (41 bis 113 °F) range.

### **9.1.8 Battery Pack**

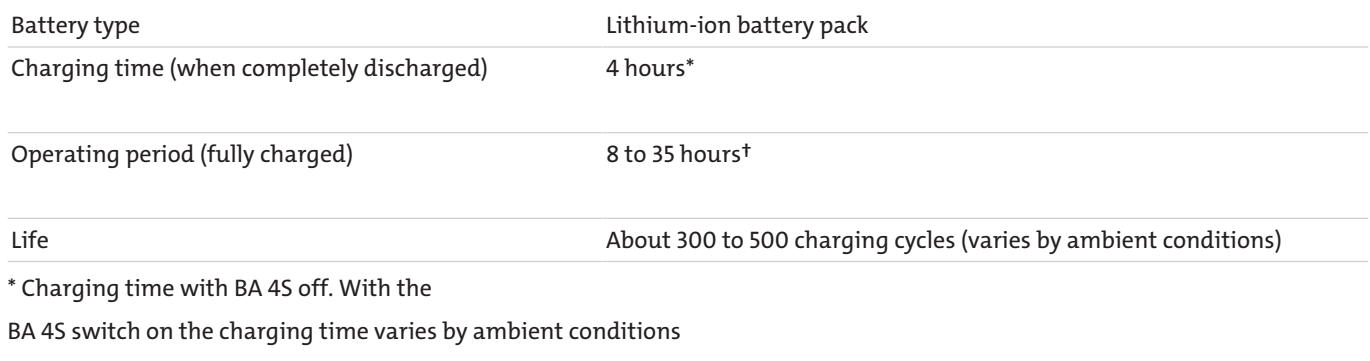

and the analyser configuration and application.

† Battery operating time varies by BA 4S configuration

(i.e. operational equipment) and the application of the analyser.

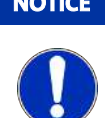

#### **NOTICE Lithium-ion battery packs**

Lithium ion batteries have no "memory effect", i.e. they can be charged at any charge level, for any amount of time, and any number of times without affecting their life. For optimal battery life we recommend charging the battery pack after every use and storing the BA 4S in a cool location when not in use.

### **9.1.9 mA Outputs**

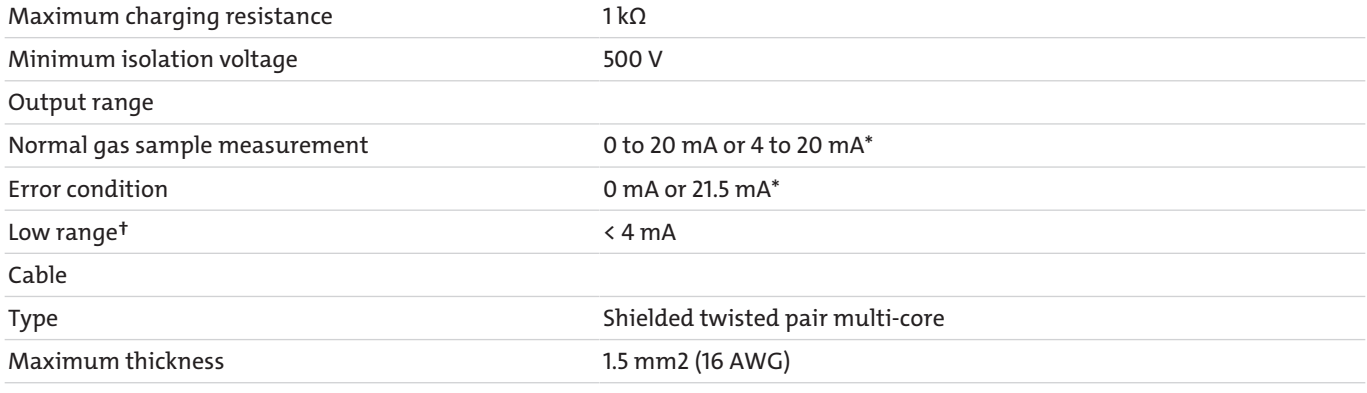

\* Selectable.

† 4 to 20 mA output range only.

### **9.2 Dimensions**

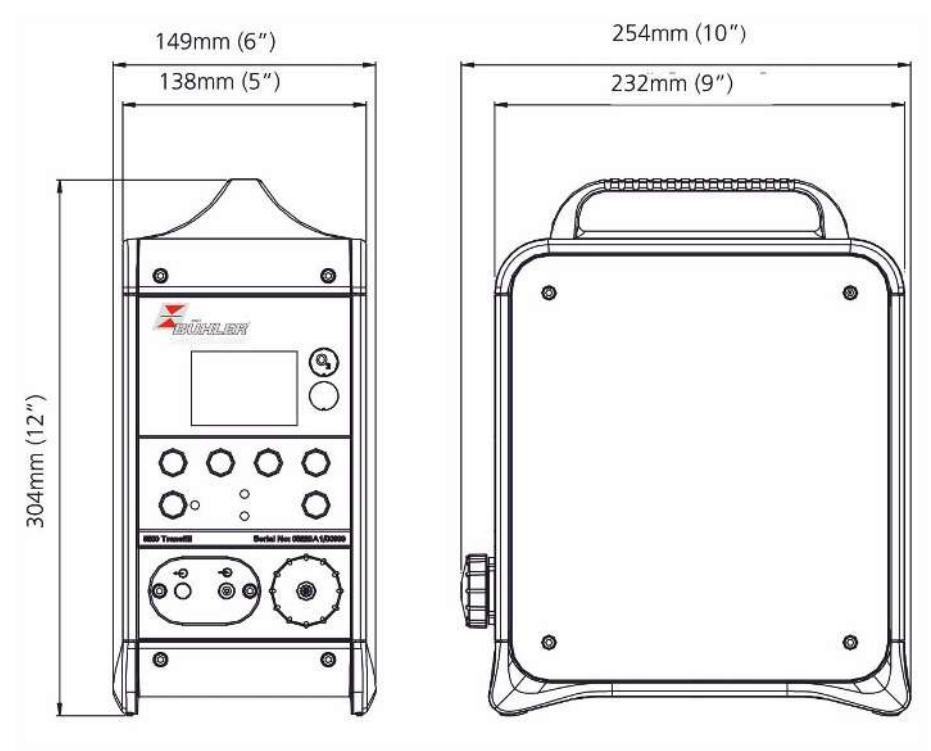

### **9.3 Datalog Output Formats**

The datalog is transferred as an identification line followed by a number of log lines (one line per datalog entry).

The identification line uses the following format: "Bühler <Serial Number> ; <Gas>", with <Serial Number> being the BA 4S serial number from the "Information" screen and <Gas> the respective defined gas.

Each log line consists of a number of elements separated by a series of identifiers [ ; ] (space, semicolon, space) in the following format:

<Log ID>; <Date> ; <Time> ; <Gas> ; <Measurement> ; <Unit> ; <Error Status> ; <Alarm Status>

[ ; <Gas> ; <Measurement> ; <Unit> ; <Error Status> ; <Alarm Status>]

#### with:

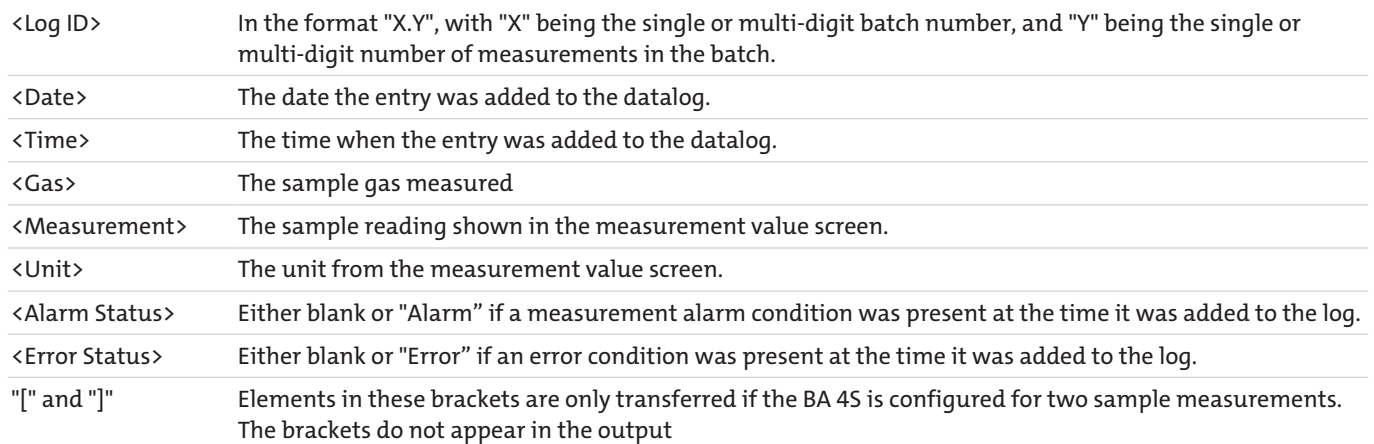

An example of a typical extract from the BA 4S datalog:

Bühler 05123A1/45678 ; O2 1.1 ; 19/01/05 ; 14:57:04 ; O2 ; 14.8 ; % ; Alarm ; 1.2 ; 19/01/05 ; 14:57:09 ; O2 ; 14.8 ; % ; Alarm ; 1.3 ; 19/01/05 ; 14:57:16 ; O2 ; 14.8 ; % ; Alarm ; Error 2.1 ; 19/01/05 ; 14:57:36 ; O2 ; 14.8 ; % ; Alarm ; 2.2 ; 19/01/05 ; 14:57:42 ; O2 ; 14.8 ; % ; Alarm ; 2.3 ; 19/01/05 ; 14:57:58 ; O2 ; 14.8 ; % ; Alarm ; Error 3.1 ; 19/01/05 ; 14:58:13 ; O2 ; 14.8 ; % ; Alarm ; 3.2 ; 19/01/05 ; 14:58:46 ; O2 ; 20.5 ; % ; ; 3.3 ; 19/01/05 ; 14:58:51 ; O2 ; 20.5 ; % ; ; 3.4 ; 19/01/05 ; 14:58:55 ; O2 ; 20.5 ; % ; ; Error 4.1 ; 19/01/05 ; 14:59:03 ; O2 ; 20.5 ; % ; ; Error 4.2 ; 19/01/05 ; 14:59:08 ; O2 ; 20.5 ; % ; ;

### **9.4 Serial Output Formats**

The serial output consists of a number of measurement lines, always one line per update.

Each measurement line consists of a number of elements separated by a series of limiters [ ; ] (space, semicolon, space) in the following format:

```
<Date> ; <Time> ; <Gas> ; <Measurement> ; <Unit>[ ; <Gas> ; <Measurement> ; <Unit>]
with:
```
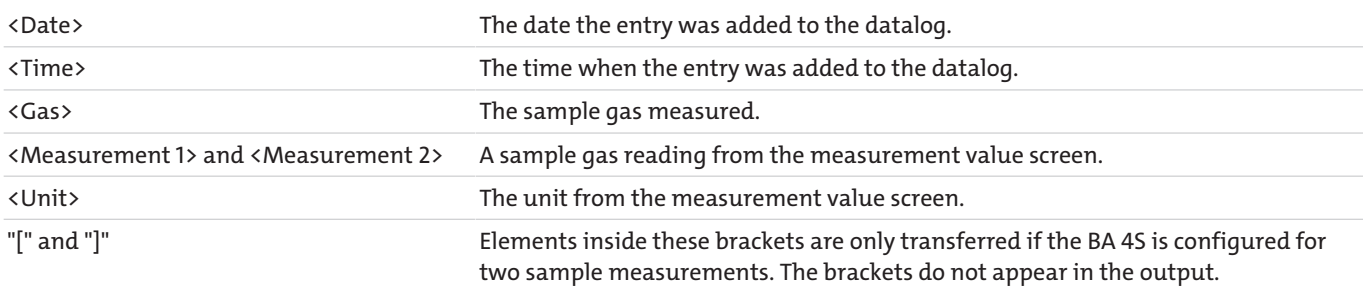

An example of a typical excerpt from a serial output for a 1-reading BA 4S:

19/01/05 ; 14:50:25 ; O2 ; 20.3 ; % 19/01/05 ; 14:50:35 ; O2 ; 20.3 ; % 19/01/05 ; 14:50:45 ; O2 ; 20.3 ; % 19/01/05 ; 14:50:55 ; O2 ; 20.3 ; % 19/01/05 ; 14:51:05 ; O2 ; 20.3 ; %

**NOTICE! A serial output does not include alarms and error information.**

### **9.5 RS232 Port**

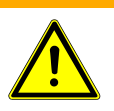

#### **WARNING Electric shock**

Verify the electrical installation of all devices connected to the BA 4S complies with all applicable safety regulations for electrical systems.

### **9.5.1 Overview**

The serial port at the back of the BA 4S is a 9-pin RS232-D port for ± 5.5 V.

Please see the figure below for the pin assignment

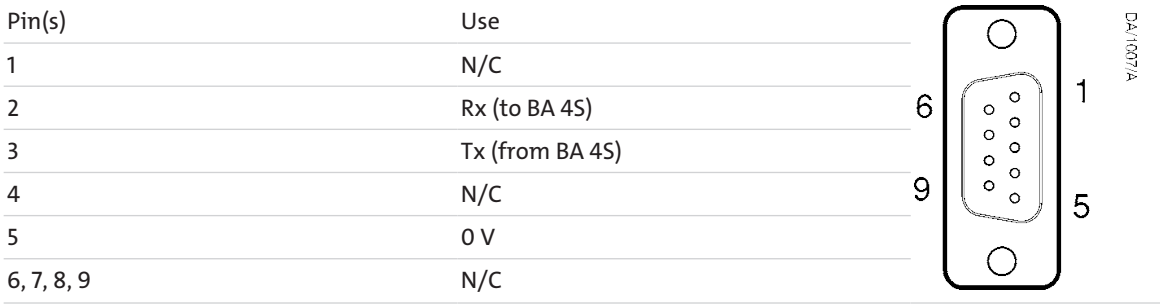

### **9.5.2 Connect BA 4S to PC**

The BA 4S can be directly connected to the 9-pin serial D-port on your PC (typically marked "COM1" or "COM2"). We recommend using the included serial cable. If you choose not to use the included cable, you should use a compatible "null modem cable" with connector at both ends.

If your PC only has serial USB ports, use a standard adapter (serial/USB) to connect the BA 4S to a serial port.

### **9.5.3 Data Acquisition in Windows with HyperTerminal**

If you are running a Windows operating system, HyperTerminal is probably already installed on your PC. For detailed instructions on installing and using HyperTerminal please refer to the help files on your PC or your PC documentation. The following information are only a summary:

Install HyperTerminal (if not already installed).

Start HyperTerminal. To do so, you will typically click the "Start" button, then "Programs", "Accessories", "Communication" and "HyperTerminal".

Enter a suitable name and click "Connect" to connect.

#### **NOTICE! You can drag the HyperTerminal icon to your desktop for quick access.**

Look for the COM port you used for the connection between the BA 4S and PC.

Configure the port settings according to the parameters of the BA 4S serial output. The following settings are recommended:

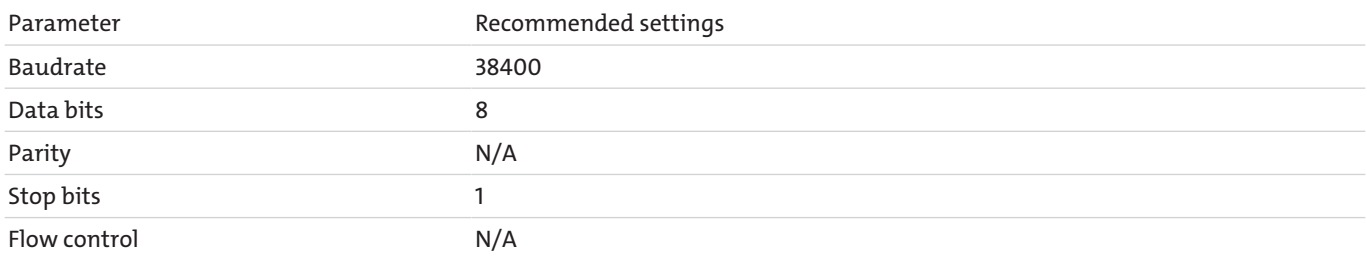

\* This option is not available on the BA 4S.

Click the "Connect" icon to connect.

- If the BA 4S is configured for serial output, the data will be displayed on your PC.
- If the BA 4S is configured for data acquisition, data will only be sent to the PC when transferring the datalog.

You can save the BA 4S data output using the HyperTerminal command "Capture Text" (as text file). You can then import this text directly into programs such as e.g. Excel®.

### **9.6 Display Unit Conversion Factors**

When selecting display units, be sure to enter the correct conversion factors for the units (see chart below):

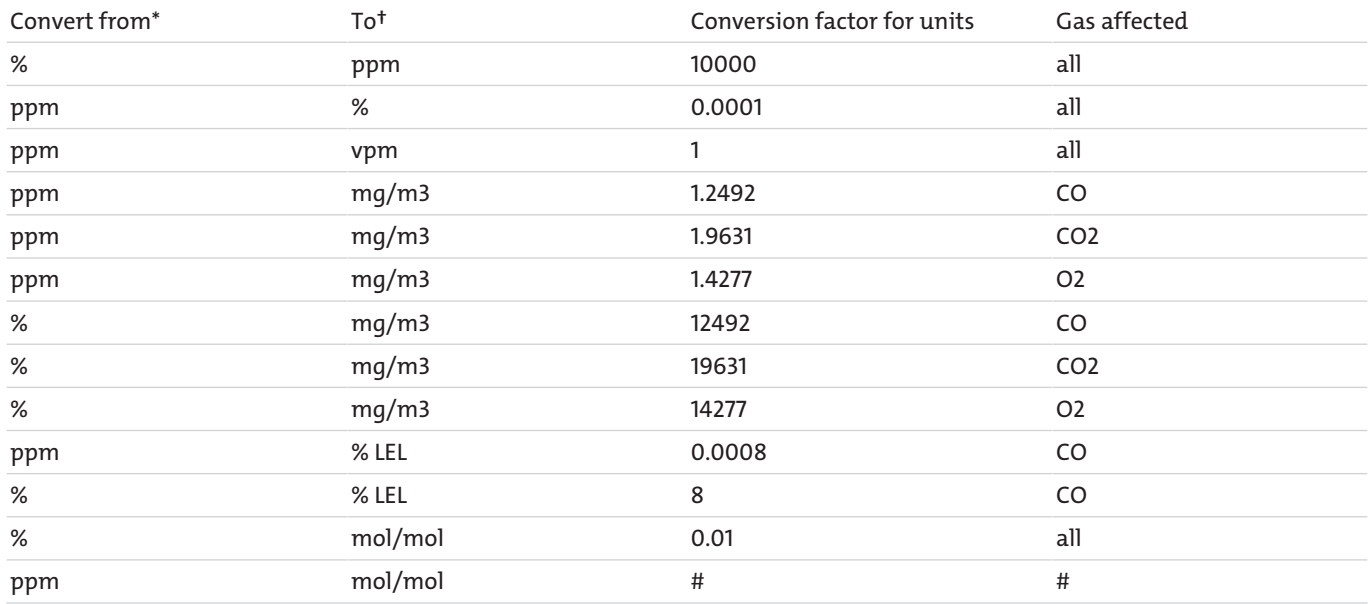

\*Standard units

† Display units selected

# This conversion is not supported.

**NOTICE! To return to the standard units, under unit selection select the option "Off" and set the conversion factor to "1".**

### **9.7 Optional Flow Meter**

### **9.7.1 BA 4S With Sampling Pump**

#### **NOTICE! The flow rate for the calibrating gas supply must be identical with the sample gas to be used. Otherwise sample gas measurements may be inaccurate.**

Calibrate the BA 4S, remembering:

- Connect the calibrating gas supply to the sample gas inlet on the flow meter (3), not the BA 4S!
- Use the flow control valve (4) to set the calibrating gas flow rate into the BA 4S to the desired speed.

Perform the sample measurements, remembering:

- Connect the sample gas supply to the sample gas inlet on the flow meter (3), not the BA 4S!
- Use the flow control valve (4) to set the sample gas flow rate into the BA 4S to the desired speed.

### **9.7.2 BA 4S Without Sampling Pump**

Calibrate the BA 4S, but connect the branch on the calibrating T-piece to the sample gas inlet on the flow meter (3), not the BA 4S!

Perform the sample measurements, but connect the sample gas supply to the sample gas inlet on the flow meter (3), not the BA 4S!

### **9.8 Materials in Contact With Sample and Calibrating Gas**

The materials of analyser components in contact with sample gas and calibrating gas are listed below. These are corrosion-resistant and compatible with a number of chemicals.

Line for common gases in the BA 4S:

- Nickel
- Viton®
- Stainless steel (302)\*
- Carbon fibre reinforced PPS (polyphenylene sulphide)
- PPS (polyphenylene sulphide)†
- Borosilicate glass
- Kynar® (PVDF: polyvinylidene fluoride)
- Polysulphone

Pro or premium oxygen sensor:

- Stainless steel (316)
- Borosilicate glass
- Platinum
- Platinum-iridium alloy
- Chemical nickel
- Viton®

#### \*BA 4S without optional sampling pump only

†BA 4S with optional sampling pump only

- Infrared sensor (IR sensor):
- Stainless steel (316)
- Gold
- Nickel
- Sapphire
- Epoxy resin adhesive (EPO-TEK H72)
- Viton®

### **10 Attached documents**

- Declaration of Conformity KX550015
- RMA Decontamination Statement

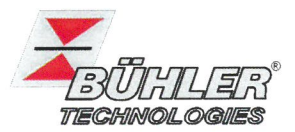

Hiermit erklärt Bühler Technologies GmbH, dass die nachfolgenden Produkte den wesentlichen Anforderungen der Richtlinie

Herewith declares Bühler Technologies GmbH that the following products correspond to the essential requirements of Directive

#### 2014/30/EU (EMV/EMC)

in ihrer aktuellen Fassung entsprechen.

in its actual version.

Produkt / products: Tragbarer  $O_2$ - und CO<sub>2</sub>-Analysator / Portable  $O_2$  and CO<sub>2</sub>-Analyser Typ / type: **BA45** 

Das Betriebsmittel dient zur Messung von Sauerstoff- und Kohlendioxidkonzentrationen in Gasen. The device is used to measure oxygen and carbon dioxide concentrations in gases.

Das oben beschriebene Produkt der Erklärung erfüllt die einschlägigen Harmonisierungsrechtsvorschriften der Union: The object of the declaration described above is in conformity with the relevant Union harmonisation legislation:

#### EN 61326-1:2013

Die alleinige Verantwortung für die Ausstellung dieser Konformitätserklärung trägt der Hersteller. This declaration of conformity is issued under the sole responsibility of the manufacturer.

Dokumentationsverantwortlicher für diese Konformitätserklärung ist Herr Stefan Eschweiler mit Anschrift am Firmensitz.

The person authorized to compile the technical file is Mr. Stefan Eschweiler located at the company's address.

Ratingen, den 20.09.2017

Stefan Eschweiler Geschäftsführer - Managing Director

Frank Pospiech Geschäftsführer Managing Director

### **RMA - Dekontaminierungserklärung** *RMA - Decontamination Statement*

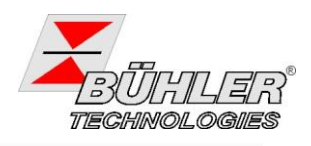

**DE/EN** Gültig ab / *valid since*: 2014/11/01 Revision / Revision 1 ersetzt Rev. / *replaces Rev.* 0

Um eine schnelle und reibungslose Bearbeitung Ihres Anliegens zu erreichen, füllen Sie bitte diesen Rücksendeschein aus. Eine genaue Fehlerbeschreibung ist für die Ursachenanalyse nötig und hilft bei der schnellen Bearbeitung des Vorgangs. Die Aussage "Defekt" hilft bei der Fehlersuche leider nicht.

#### **Die RMA-Nummer bekommen Sie von Ihrem Ansprechpartner im Vertrieb oder Service.**

Zu diesem Rücksendeschein gehört eine Dekontaminierungserklärung. Die gesetzlichen Vorschriften schreiben vor, dass Sie uns diese Dekontaminierungserklärung ausgefüllt und unterschrieben zurücksenden müssen. Bitte füllen Sie auch diese im Sinne der Gesundheit unserer Mitarbeiter **vollständig** aus.

**Bringen Sie den Rücksendeschein mit der Dekontaminierungserklärung bitte zusammen mit den Versandpapieren in einer Klarsichthülle außen an der Verpackung an. Ansonsten ist eine Bearbeitung Ihres Reparaturauftrages nicht möglich!**

*Please complete this return form to ensure your claim is processed quickly and efficiently. An accurate description of the problem is necessary for cause analysis and will help processing the claim quickly. Unfortunately, stating "defective" will not help us troubleshoot the issue.*

#### *You may obtain the RMA number from your sales or service representative.*

*This return form includes a decontamination statement. The law requires you to submit this completed and signed decontamination statement to us. Please complete the entire form, also in the interest of our employees' health.*

*Attach the return form including decontamination statement along with the shipping documentation to the outside of the package, inside a clear pouch. Otherwise we are unable to process your repair order!*

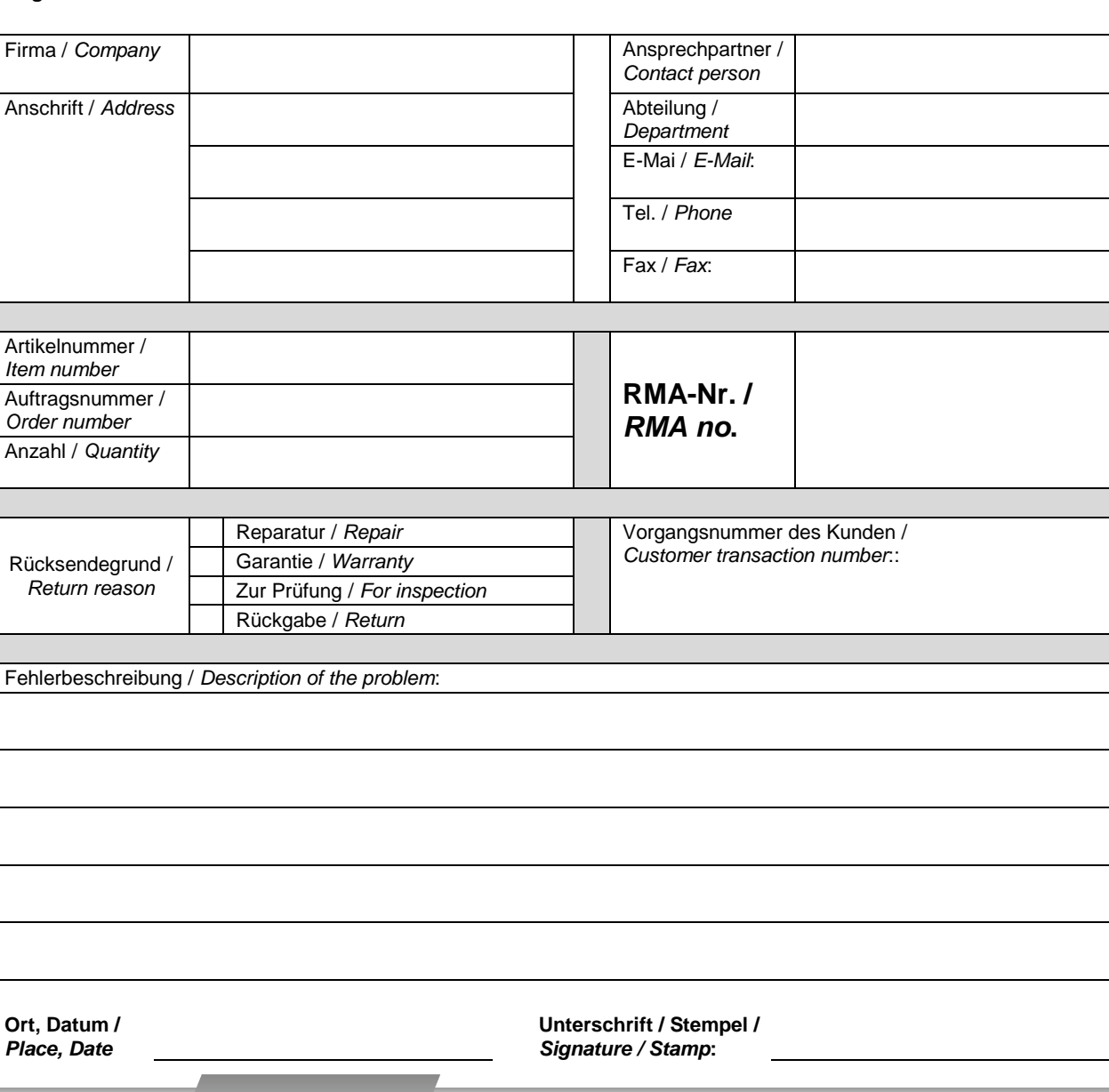

**Angaben zum Absender:** *Sender information:*

Bühler Technologies GmbH D - 40880 Ratingen, Harkortstr. 29 Tel.: + 49 (0) 2102 / 4989-0 Fax: + 49 (0) 2102 / 4989-20 e-mail: service@buehler-technologies.com Internet: www.buehler-technologies.com

### **RMA - Dekontaminierungserklärung** *RMA - Decontamination Statement*

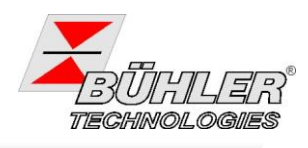

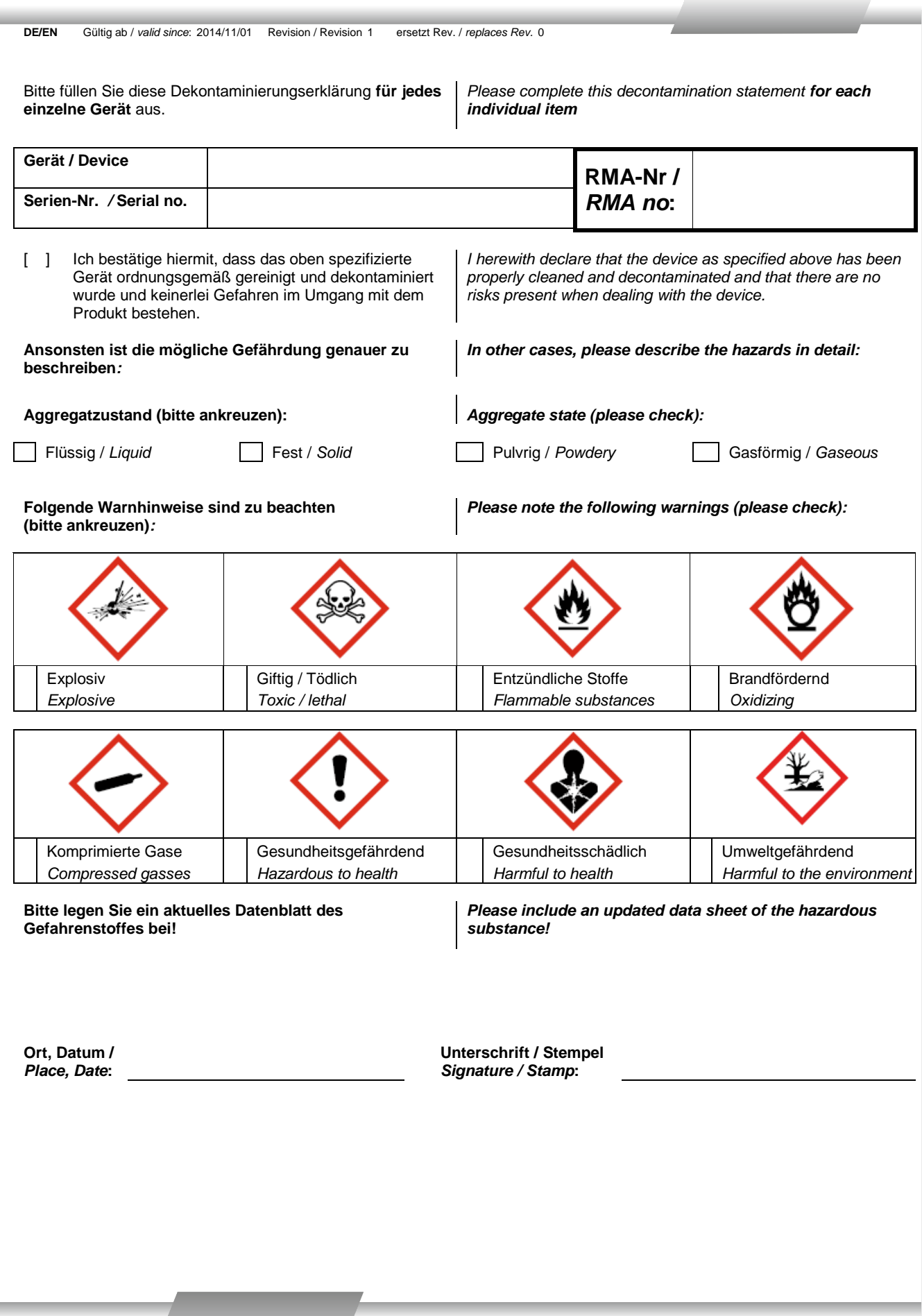

D